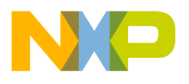

## **Freescale Semiconductor** Application Note

Document Number: AN4349

# **Adding Device(s) to the CodeWarrior™ Flash Programmer for ARM™ V7**

# <span id="page-0-0"></span>**1. Introduction**

This document explains how to add support for additional flash devices on the Flash Programmer for CodeWarrior™ Development Studio for QorIQ LS series - ARM V7 ISA by using the Flash Tool Kit. To add support for a new flash device, you need to write a new flash programming algorithm and create some supporting files.

This document explains:

- Creating a flash device XML configuration file
- Creating a new target task
- Creating an external flash algorithm
- Creating a new flash utility
- Troubleshooting flash programmer

# <span id="page-0-1"></span>**2. Preliminary Background**

Before you program or erase any flash device, you must ensure that the CPU can access it. For example, you might need a different debug setup that requires modifications to the debugger configuration file. Consider the following before you begin:

• Read the flash device ID to verify correct

© Freescale Semiconductor, Inc., 2014. All rights reserved.

### **Contents**

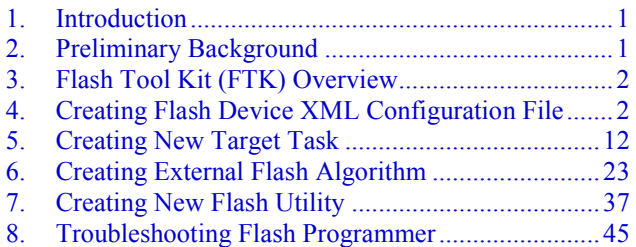

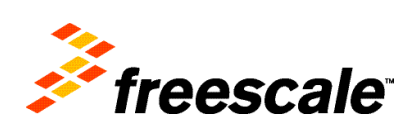

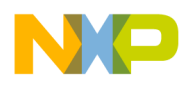

Flash Tool Kit (FTK) Overview

connection and programmability. See [Troubleshooting Flash Programmer](#page-44-0) section for instructions.

- Many manufacturers use the same flash-device algorithms, so it is likely that flashes can be programmed using algorithms included with the CodeWarrior software.
- Check whether a new flash device can be programmed with an algorithm already included with the CodeWarrior software, as described in Select Flash Programming Algorithm section.
- Follow the steps provided in Creating External Flash Algorithm section if the flash device cannot be programmed with an existing algorithm.

# <span id="page-1-0"></span>**3. Flash Tool Kit (FTK) Overview**

To add support for a new flash device, you may need to create some or all of the following:

- An XML configuration file for the new device that describes organization, which is combination of device size, bus width, and number of devices present on the board
- An XML configuration file for the board that specifies the flash device it must use, and tells where the RAM memory is located
- A flash device algorithm if none of the existing algorithms are compatible

# <span id="page-1-1"></span>**4. Creating Flash Device XML Configuration File**

In its default configuration, the CodeWarrior™ Flash Programmer supports many flash devices. The configuration files are located at:

```
{CodeWarrior}\ARMv7\bin\plugins\support\Products\ProductData\FPDevice
s.mwpdb\FP
```
To add a new device to the CodeWarrior Flash Programmer, you must add a new file that describes the device.

[Listing 1](#page-1-2) shows the file format.

### <span id="page-1-2"></span>**Listing 1. Generic flash device file format**

```
Adding Device(s) to the CodeWarrior™ Flash Programmer for ARM™ V7
<device-file>
<device>
<content>
    <name>NameOfFlashDevice</name>
    <manufacturerid>MfgID</manufacturerid>
    <chiperase>TRUE or FALSE</chiperase>
<sectors>
    <sectorcount>NumberOfSectors</sectorcount>
    <sectorsize>SectorSize</sectorsize>
.
.
    <sectorcount>NumberOfSectors</sectorcount>
    <sectorsize>SectorSize</sectorsize>
```

```
</sectors>
<organization>
         <name>Capacity/BusWidth/NumberOfDevices</name>
         <id>DeviceID_ForBusWidth</id>
         <algorithm>FlashAlgorithmForVariant</algorithm>
         <utility>FlashUtilityForVariant</utility>
</organization>
.
.
<organization>
         <name>Capacity/BusWidth/NumberOfDevices</name>
         <id>DeviceID_ForBusWidth</id>
         <algorithm>FlashAlgorithmForVariant</algorithm>
         <utility>FlashUtilityForVariant</utility>
</organization>
</content>
</device>
</device-file>
```
To add flash programming support for a new flash device:

- 1. Locate the data sheet for the new device and note the following information about the flash device:
	- Device name
	- Manufacturer ID code
	- Device ID codes (8-bit, 16-bit)
	- Number of sectors
	- Starting and ending address for each sector
	- Whether the device can be chip erased
	- Options for data bits per device (8-bits, 16-bits)
	- Number of flash devices on target
	- Which device is most similar in the device configurations
- 2. Examine the installed devices for the most similar definitions.
- 3. Copy/edit the definition to make the XML device files conform to the new device.

## 4.1. **Device Name**

This is a free-form text field that describes the flash device, taken directly from the data sheet. Use only displayable ASCII characters with no spaces. Some examples, found in the configurations folder are: N25Q128A, JS28F00AM29EWHA, etc.

The format is: <name>NameOfFlashDevice</name>

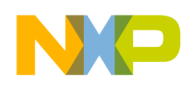

## 4.2. **Manufacturer ID and Device ID Codes**

The Manufacturer ID and Device ID codes are read from the flash device after a specific sequence of writes to the flash device. Although the data sheet lists both IDs, only the Device ID varies among the flash devices from a given vendor, the Manufacturer ID remains the same. If the flash device supports more than one bus width (8-bit, 16-bit), then it might have different Device ID for each mode.

The formats are:

<manufacturerid>MfgID</manufacturerid>

<id>DeviceID\_ForBusWidth</id>

## 4.3. **Chip Erasing**

Some devices can be completely erased with one chip erase command and this is much faster than erasing the device, sector by sector. Set the chip erase value to TRUE if your flash device supports this feature.

The format is:

<chiperase>TRUE or FALSE</chiperase>

## 4.4. **Number of Sectors and Sector Size**

The data sheet lists the information about number of sectors and sector size. If the data sheet lists sector maps and tables for both 8-bit and 16-bit data options, use the 8-bit data option. The CodeWarrior flash programming algorithms require byte-level addresses for each sector. This constraint simplifies the design of the CodeWarrior flash programming interface for several data-bus configurations and sizes. When the data sheet does not provide a byte-level address, the algorithm creates an 8-bit sector map for 16-, 32-, or 64-bit devices. [Table 1](#page-4-0) shows an example of converting a 16-bit sector map to an 8-bit map.

The formats are:

<sectorcount>NumberOfSectors</sectorcount>

<sectorsize>SectorSize</sectorsize>

The sectorcount value is decimal while the sectorsize is hexadecimal.

For example, for a device that has eight (8) sectors of 0x2000 bytes, each followed by 30 sectors of 0x10000 bytes and another eight (8) sectors of 0x2000.

The configuration file will contain:

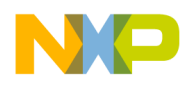

<sectors>

<sectorcount>8</sectorcount>

<sectorsize>2000</sectorsize>

<sectorcount>30</sectorcount>

<sectorsize>10000</sectorsize>

<sectorcount>8</sectorcount>

<sectorsize>2000</sectorsize>

</sectors>

<span id="page-4-0"></span>**Table 1. Sector Map Conversion**

| 16-bit Sector Map (64K word sectors) | 8-bit Sector Map (128Kbyte sectors) |
|--------------------------------------|-------------------------------------|
| 00000000FFFF                         | 0000001FFFF                         |
| 01000001FFFF                         | 2000003FFFF                         |
| 02000002FFFF                         | 4000005FFFF                         |
| 03000003FFFF                         | 6000007FFFF                         |

Older flash devices can have sectors of different sizes. If you use such an older device, ensure that each sector in the configuration file is of the correct size.

## 4.5. **Organization Name Options**

The information that must be specified here as an organization name includes: device size, bus width, and number of devices present on the board.

Device size is the size of the device. It can be expressed as KB or MB using K and M suffixes. Examples: 128K, 1M.

Many flash devices can be set to use either 8-data bits or 16-data bits depending on the status of a configuration pin (typically named BYTE#) on each device. The *<organization>* field uses this part of the flash definition, as described in the next paragraph. Your target uses only one configuration so you need to support only that configuration. Expanding your new definition to include the other configurations for this device, however, is a good design practice.

Your target may use one, two, or four devices at the same base address to support an 8-bit, 16-bit, 32-bit, or 64-bit data bus.

Adding Device(s) to the CodeWarrior™ Flash Programmer for **ARM™ V7**

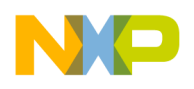

For example, two 8-bit flash devices side by side support a 16-bit data bus, and four 16-bit devices support a 64-bit data bus. The *<organization>* field summarizes each possible combination of device capacity, bus width, and number of devices used.

For example, *4Mx16x1* means *4MegaHalfwords by 16 data bits per device by 1 flash device*, resulting in a total of *4M 16-bit half words*. Similarly, *1Mx8x4* means *1MegaByte by 8 data bits per device by 4 flash devices*, resulting in *1M 32-bit words* and a 32-bit data bus presented to the processor.

The format is:

.

.

```
<organization>
```
<name>Capacity\*BusWidth\*NumberOfDevices</name>

```
</organization>
```
## 4.6. **Find Most Similar Device**

To find a device most similar to the one for which support is introduced, perform these steps:

- 1. From the data sheet for target flash devices, determine whether the bus width is 8- or 16- data bits.
- 2. Read through the files in the configuration folder of CodeWarrior™ Development Studio installation and scan for devices from the same manufacturer with similar part names. For example, *S25FL128S* is similar to *S25FL512S.*
- 3. Manufacturers often base new designs on the architecture of previous designs to ensure that new devices are virtually the same as the previous devices. However, the new devices may have greater capacity or improved programming features, such as timing and operation. This pattern simplifies flash programming because the flash programming algorithms remain unchanged. Yet only the device names, sectors, and Device IDs change.
- *4.* Open the *S25FL128S.xml* file in a text editor and compare the entries with the ones in *S25FL512S.xml*.

For example, see how the latter was built as an extension of the former. Note also how the part number of your device may be only a revision letter different from a defined part.

The format is*:*

<algorithm>FlashAlgorithmForVariant</algorithm>

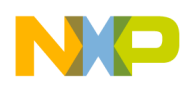

*FlashAlgorithmForVariant* is the algorithm name without full path (just the .elf file name).

## 4.7. **Select Flash Programming Algorithm**

Flash programming algorithms differ depending on the flash manufacturer, bits per device organization, and the number of the flash devices used. The CodeWarrior Flash Programmer supports a number of algorithms that are already compiled \*.elf executables. These files can be found at:

*{CodeWarrior}\ARMv7\bin\plugins\support\Flash\_Programmer\ARM\_EABI*

Create an algorithm file name by combining the fields: manufacturer, data bits per device, and number of flash devices.

If the device does not have built-in algorithm support, you can create your own algorithm and use it with the CodeWarrior Flash Programmer. For more information, see [Creating External Flash Algorithm](#page-22-0) section.

## **4.7.1. AMD or Spansion Based Flash Programming Algorithms**

AMD-based or Spansion-based devices use two types of flash programming algorithms: common and alternative.

If the flash memory device supports two types of connections, 8-bit or byte connection and 16-bit or word connection, then use an alternative algorithm.

In all other cases or for AMD flash devices that do not support two types of connections, use the common Spansion algorithm.

Flash command register addresses are the main difference between common and alternative algorithms. For example, command addresses for the flash algorithm are: 0x555, 0x2aa, 0x555. If these command addresses are not working, refer to device's datasheet.

## **4.7.2. Flash Manufacturers Algorithms**

Many manufacturers use flash device programming algorithms that are not bundled with their own devices. In many cases, these algorithms are same across multiple manufacturers. For example, AMIC 16x1 and AMD 16x1 flashes are programmed using the same algorithms.

[Table 2](#page-7-0) lists algorithms, device compatibility, and other information for flash manufacturers.

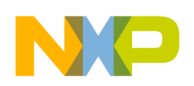

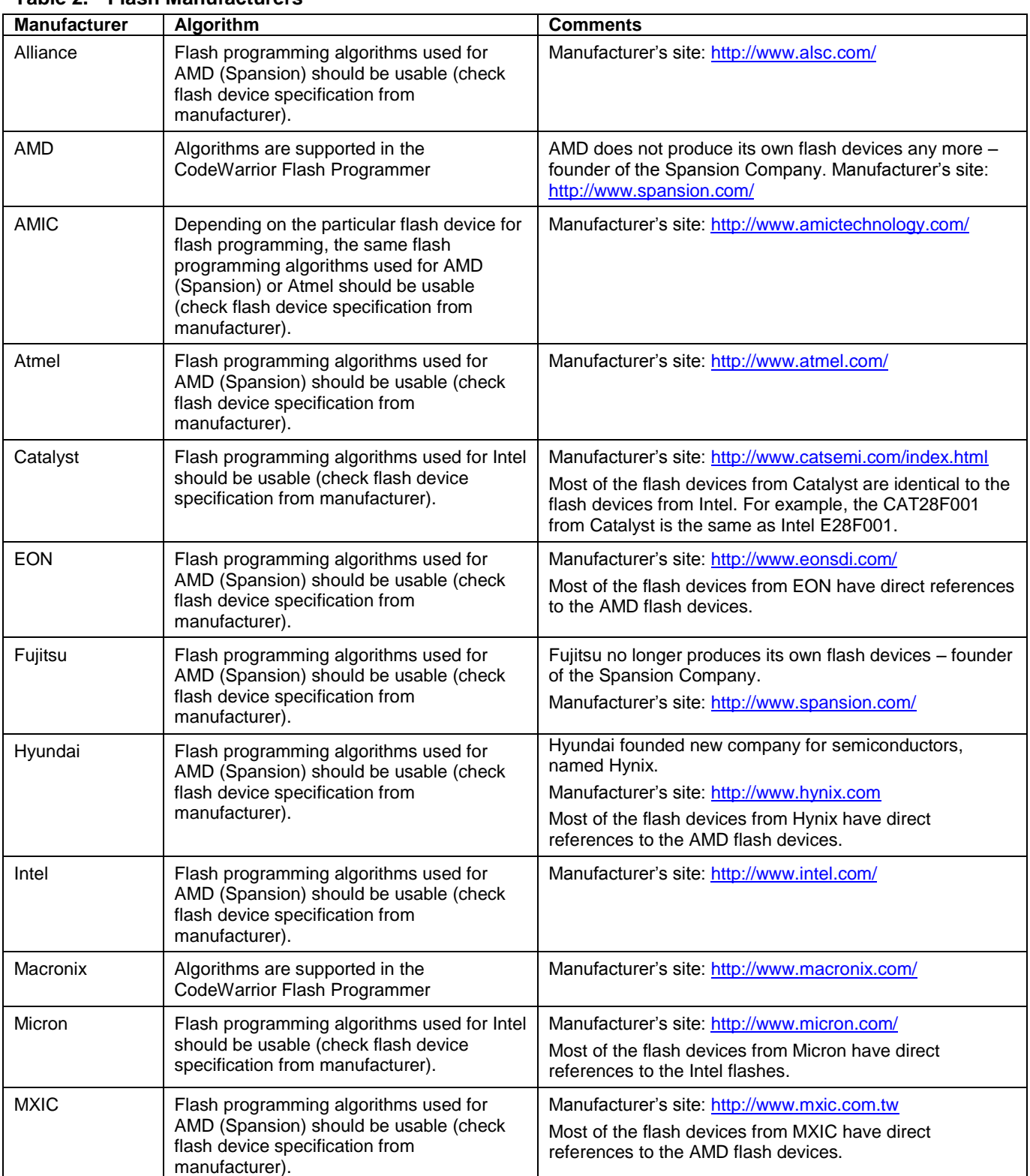

### <span id="page-7-0"></span>**Table 2. Flash Manufacturers**

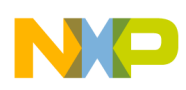

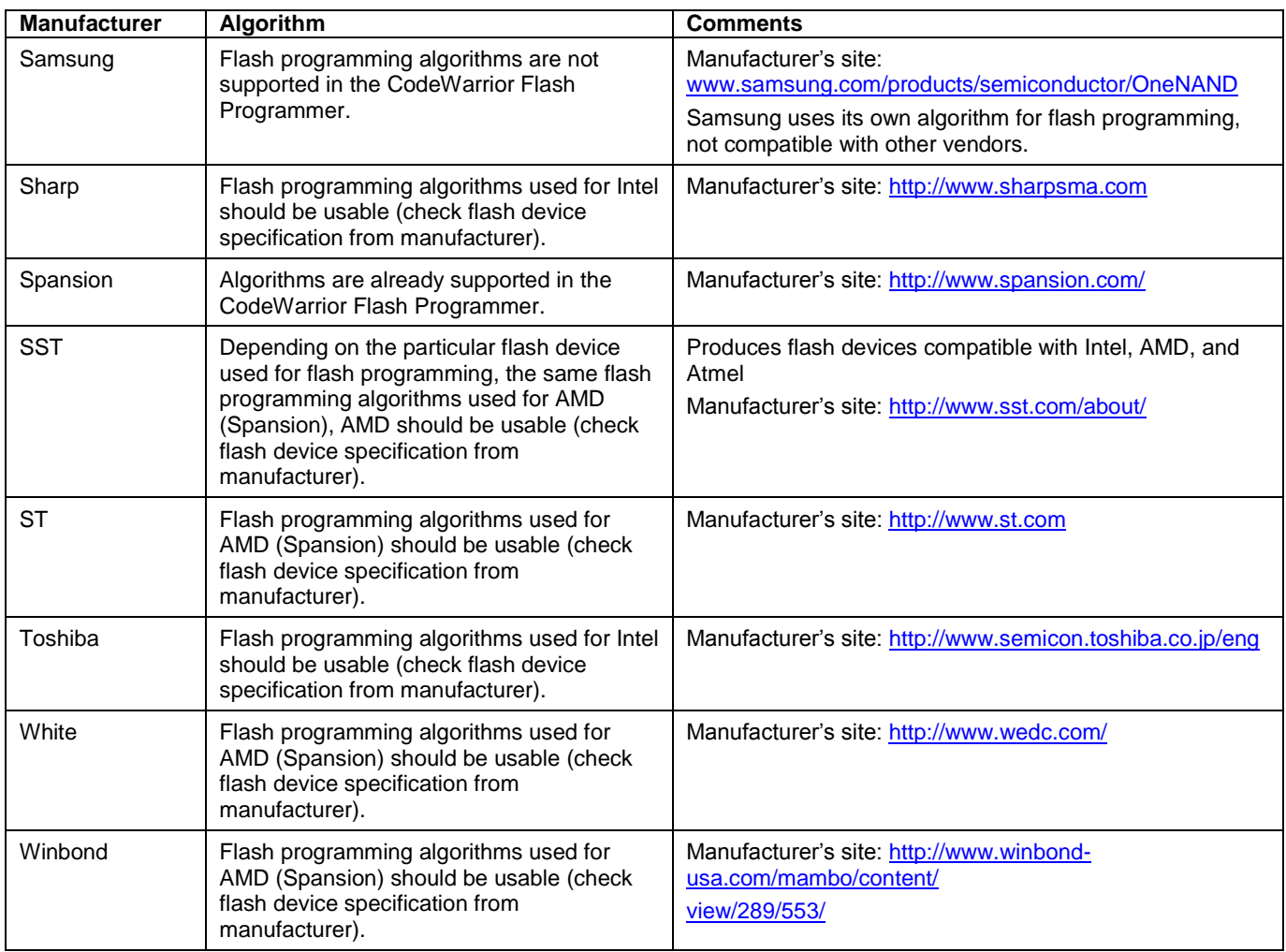

## 4.8. **Set Verify Type**

The verify operation can be done in two ways: on target and on host. If the verify operation is done on host, the CodeWarrior software reads data from the target and compares it to the one that was recently programmed. When the operation is done on target, a flash utility and the data to be verified will be downloaded.

The format is:

```
<ontargetverify>TRUE or FALSE</ontargetverify>
```
## 4.9. **Set Verify after Program option**

The **Verify after Program** option is intended to improve the user experience by reducing the time needed to program and verify a file on the target board. Currently, the program and verify operations are performed separately. The file is downloaded to the target for each operation (except NOR, where the

Adding Device(s) to the CodeWarrior™ Flash Programmer for **ARM™ V7**

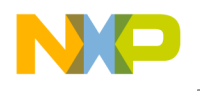

verify operation is made on the host itself), which has a significant impact on the run time. To combine both the operations, perform the following steps:

- 1. Add <verifyafterprogram> tag in all the XML Flash Programmable devices.
- 2. The **Verify after program** checkbox appears in the **Add Program/Verify Action** dialog. It indicates that a verify operation is combined with the program operation for the file. Ensure to select **Verify after program** checkbox.

#### **Figure 1. Add Program/Verify Action dialog**

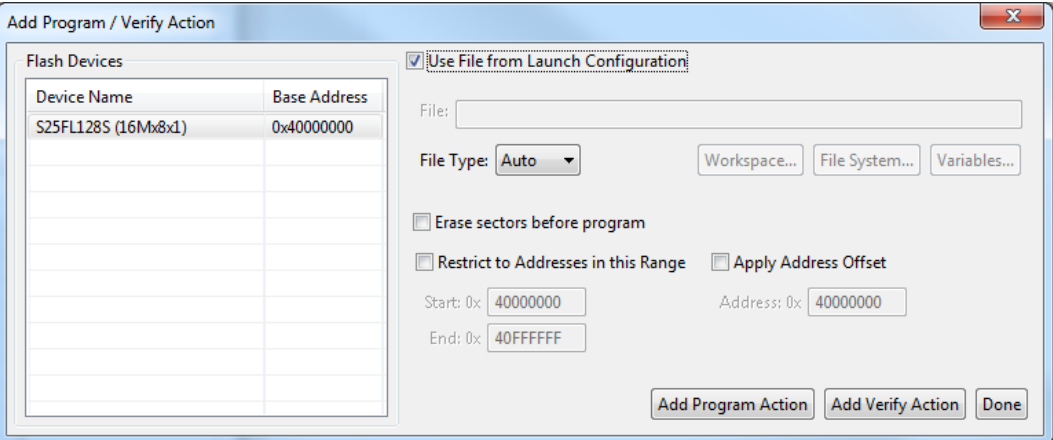

3. Click **Done** to close the **Add Program/Verify Action** dialog.

The new operation gets listed under the **Operation** list of the target task window.

**Figure 2. Target Task Window – Flash Programmer Actions Panel**

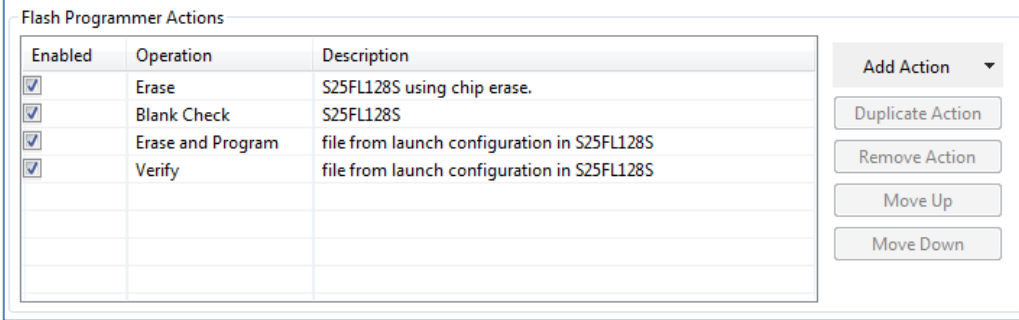

## 4.10. **Select Flash Utility**

The flash algorithms are used for erase and program operations. Blank check, checksum, and sometimes verify operations (depending on the value of  $\langle$  ontargetverify>) are done with another program, called flash utility. If the flash device is memory mapped (NOR type), then we can use the default FlashUtility.elf. This provides support only for blank check and checksum. The verify operation must be done on host, so <ontargetverify> should be set to FALSE. If we have a NAND or QSPI device, then a special utility must be written. The format is:

> **Adding Device(s) to the CodeWarrior™ Flash Programmer for ARM™ V7** <utility>FlashUtilityForVariant</utility>

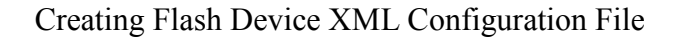

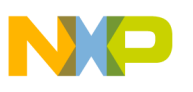

## 4.11. **Add Flash Device in Database**

All flash devices are kept in a common database. When a flash device is added from the flash programmer user interface, it reads the database and displays all devices found. To ensure that the devices appear correctly, perform these steps:

- 1. Add the file in database
- 2. Change the manifest that specifies which devices exist
- 3. The device configuration file must be copied in *{CodeWarrior}\ARMv7\bin\plugins\support\Products\ProductData\FPDevices.mwpdb\FP*. For this example, assume that the name is NewFlashDevice.xml.
- 4. Change the manifest file {CodeWarrior}\ARMv7\bin\plugins\support\Products\ProductData\FPDevices.mwpdb\productmanifest.xml.
- 5. Add a new section in the <device> tag that specifies a new file exists.

Listing 2 shows the beginning of the manifest file.

### **Listing 2. Beginning of product-manifest.xml**

```
<?xml version="1.0" encoding="UTF-8" standalone="no" ?>
       <!DOCTYPE product-manifest>
       <product-manifest xmlns:xsi="http://www.w3.org/2001/XMLSchema-instance" 
xsi:noNamespaceSchemaLocation="http://www.metrowerks.com/schemas/2003/IDE/ProductManifest.xsd
">
          <product>
           <file><name>FP_ARM</name>
              <version>1.0</version>
              <path>Product/FPDevProductData.xml</path>
           \langlefile>
          </product>
          <device>
           <file> <name>JS28F00AM29EWHA</name>
              <version>0</version>
              <path>FP/JS28F00AM29EWHA.xml</path>
           \langlefile>
```
6. Add the new file anywhere in  $\langle$  device $\rangle$  tag. For this example, it will be added at the beginning.

Adding Device(s) to the CodeWarrior™ Flash Programmer for **ARM™ V7**

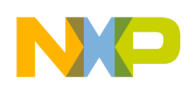

[Listing 3](#page-11-1) shows the new entry marked in bold.

### <span id="page-11-1"></span>**Listing 3. New Entry Marked in Bold**

```
<?xml version="1.0" encoding="UTF-8" standalone="no" ?>
<!DOCTYPE product-manifest>
<product-manifest xmlns:xsi="http://www.w3.org/2001/XMLSchema-instance" 
xsi:noNamespaceSchemaLocation="http://www.metrowerks.com/schemas/2003/IDE/ProductManifest.xsd
">
   <product>
     <file>
      <name>FP_ARM</name>
       <version>1.0</version>
       <path>Product/FPDevProductData.xml</path>
    \langlefile>
   </product>
   <device>
       <file>
         <name>NewFlashDevice</name>
         <version>0</version>
         <path>FP/NewFlashDevice.xml</path>
      \langlefile>
     <file>
       <name>JS28F00AM29EWHA</name>
       <version>0</version>
       <path>FP/JS28F00AM29EWHA.xml</path>
    \langlefile>
```
NOTE It is highly recommended to back up the manifest file before updating it. If an error occurs, the CodeWarrior software may not be able to parse some devices.

# <span id="page-11-0"></span>**5. Creating New Target Task**

All Flash operations run through the Target Task Framework. To open the **Target Tasks** view:

- 1. Select **Window > Show View > Other** from the IDE menu bar. The **Show View** dialog box appears.
- 2. Select **Debug > Target Tasks**. The **Target Tasks** view appears.

Next, create a Flash Programmer task representing the starting point for any flash operation. This defines the flash device to be used and the memory buffer, and creates some default actions.

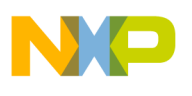

## 5.1. **Create New Target Task**

To create a new task, perform these steps:

1. Click the **Create new target task** ("+") icon on the **Target Tasks** view toolbar, as shown in [Figure 3.](#page-12-0)

#### <span id="page-12-0"></span>**Figure 3. Create a New Target Task Icon**

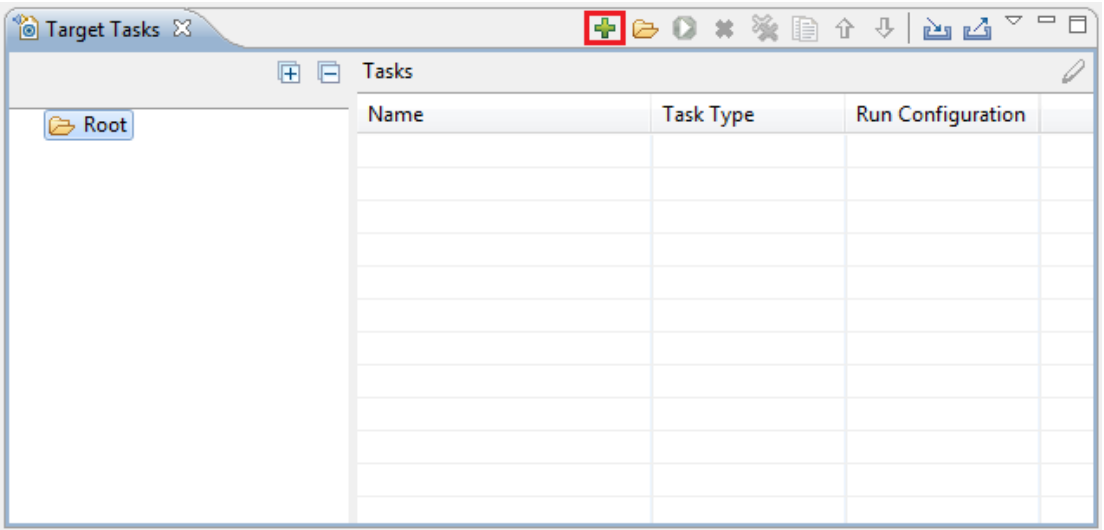

- 2. The **Create New Target Task** wizard appears [\(Figure 4\)](#page-13-0). Specify information in the following fields:
	- **Task Name:** Name of the target task.
	- **Task Group:** Group where the task is to be created. If only Root exists this option is disabled.
	- **Run Configuration:** Each task must be associated with an existing Launch Configuration or Active Debug Context. This association is required to be able to make a connection to the target when doing operations over the flash. **Active Debug Context** means a connection is already established and only the task needs to be executed. Use Active Debug Context for generic tasks or when it is not known which Launch Configurations are available.
	- **Task Type:** Type of task created. Select *Flash Programmer for ARM*.

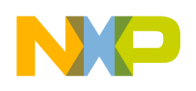

<span id="page-13-0"></span>**Figure 4. Create New Target Task Wizard**

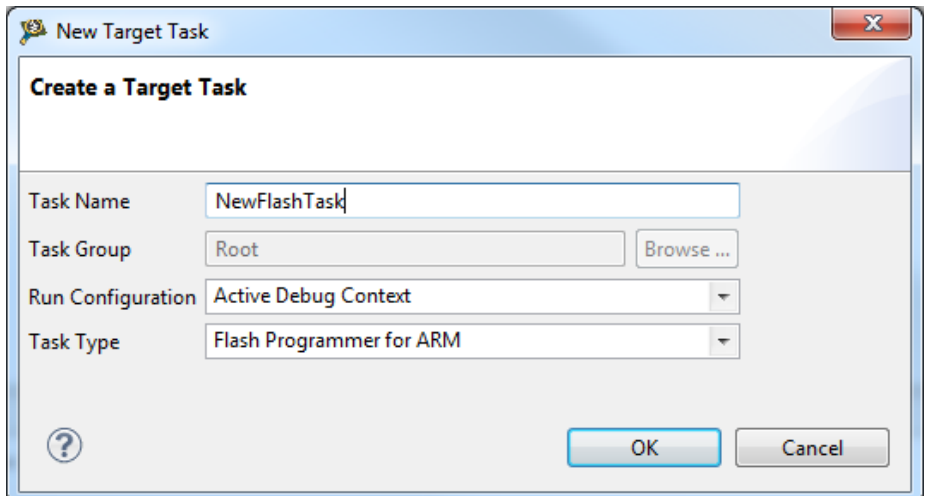

3. Click **Finish**. The editor for the new task appears.

## 5.2. **Add Device**

To add a flash device to the Flash Devices table in the Flash Programmer Task editor, perform these steps:

- 1. Select the Flash Programmer task to which you want to add a Flash device.
- 2. Click **Add Device** in the Flash Programmer Task editor [\(Figure 5\)](#page-14-0).

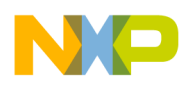

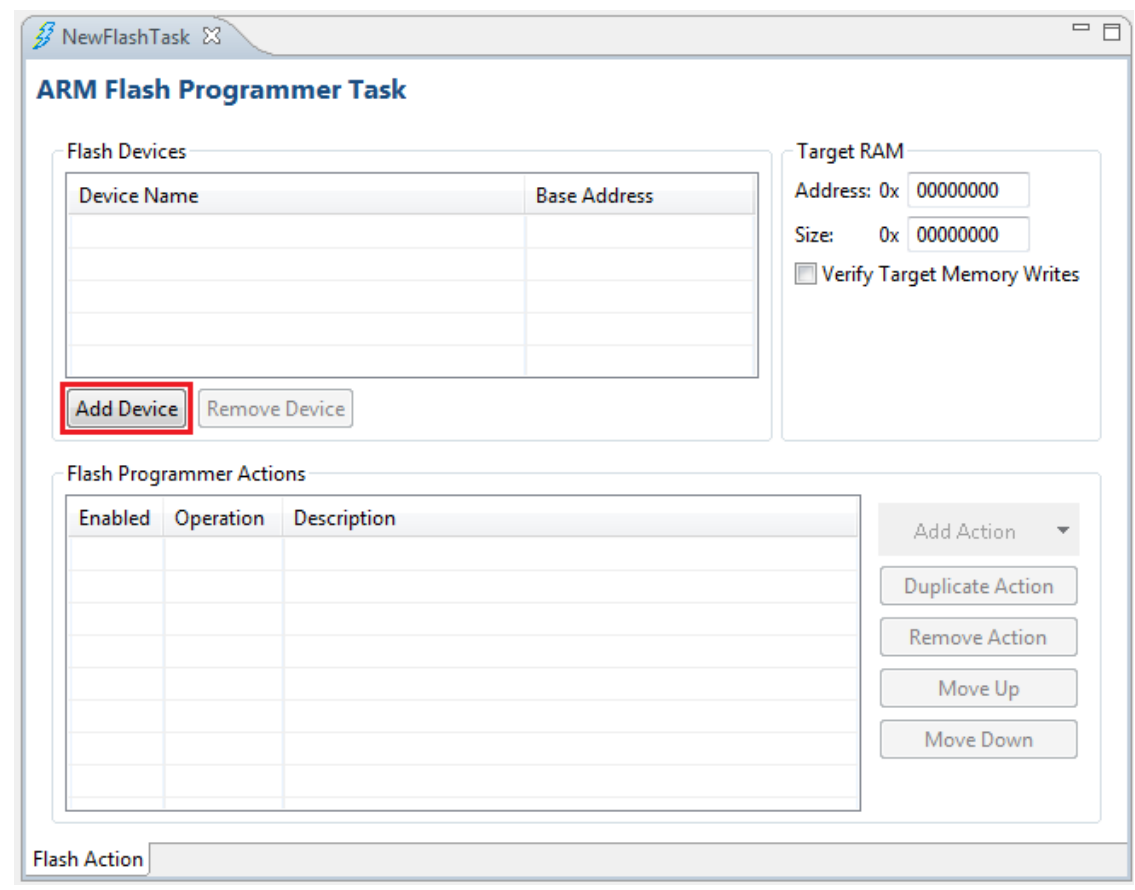

#### <span id="page-14-0"></span>**Figure 5. Add Device in Flash Programmer Task Editor**

The **Add Device** dialog appears (**Figure 6**).

- 3. Select the new device, named *NewFlashDevice* in this example, and check the available organizations. If more than one device is present, then select the devices that suit the board where the task will be executed.
- 4. Click **Add Device**. Both of them are shown in [Figure 6.](#page-15-0)

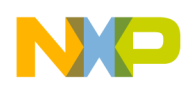

<span id="page-15-0"></span>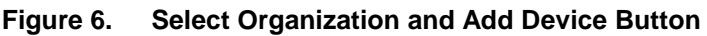

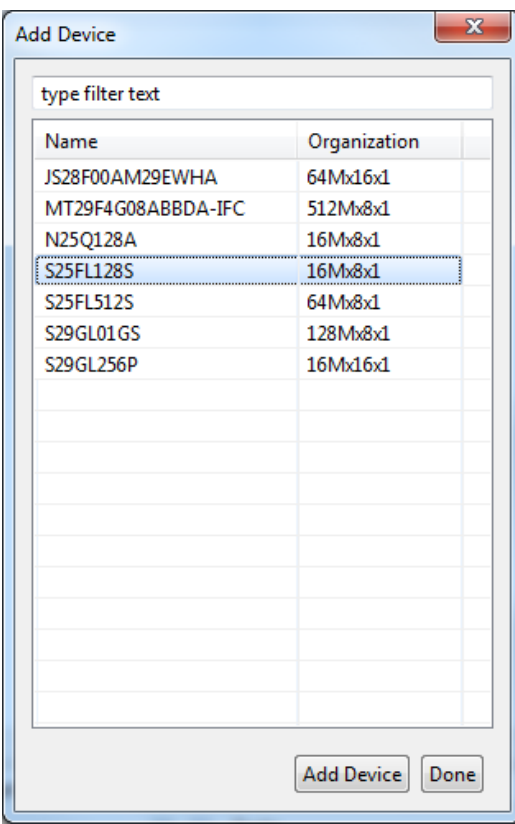

A pop-up window displays indicating that the device has been added.

5. Click **Done**. The selected devices are added in the **Flash Devices** table.

## 5.3. **Populate Default Values**

Ensure that the following default values are populated correctly for the flash devices specified in the target task:

- **Base Address:** Specifies that the flash device is memory mapped and this address must be defined in the "Flash Devices" table next to device name.
- **Address** in Target Ram panel: Specifies the start address of the memory where an algorithm is downloaded on the target for performing operations on the flash devices.
- **Size:** Specifies size of the memory buffer for algorithm. The size must be large enough to fit the algorithm and data that must be programmed. In case the buffer is not big enough, an error will be displayed when executing the task. The smallest size needed is specified in the Size field.
- **Verify Target Writes:** Checks if the memory is correctly written. This is done by reading the memory written after each write command. This allows you to check if the RAM memory is correctly initialized. By default, it comes unchecked due to the loss of speed that comes with the overhead of reading memory each time.

All these values must be correct for the board where the flash device is located. [Figure 7](#page-16-0) shows the default values for board LS1021 QDS S25FL128S QSPI flash device. All fields that must be filled are highlighted with red.

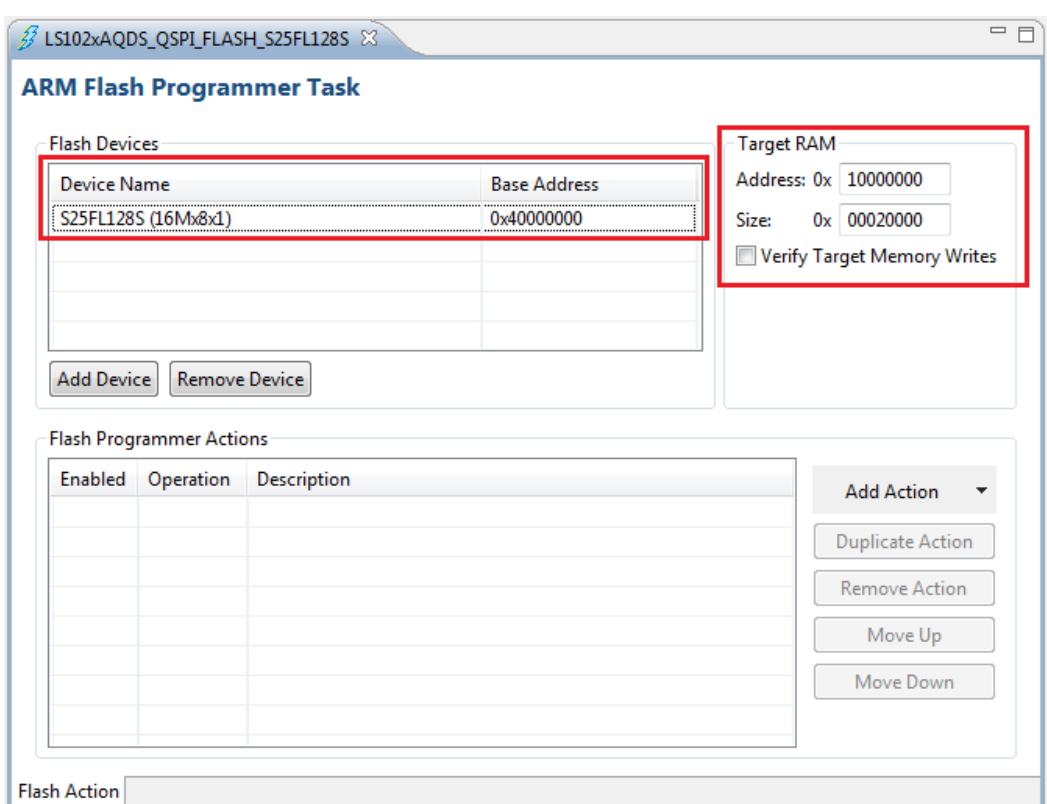

### <span id="page-16-0"></span>**Figure 7. Populate Default Values**

### 5.4. **Create Default Actions**

The various flash programmer actions that can be added to a target task are:

- Erasing the whole flash device using Chip Erase
- Blank checking the whole device
- Programming the file from Launch Configuration used to connect to the target
- Verifying the file from Launch Configuration used to connect to the target
- Checksum
- Diagnostics
- Dump flash
- Protect
- Unprotect

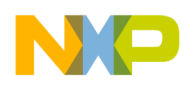

All these operations can be selected using **Add Action** button. In the below steps, this step is not mentioned to avoid the repetition.

You can associate the above actions with the target task using the buttons in the **Flash Programmer Actions** section in the **Flash Programmer Task** editor. You can arrange the order of the actions using the **Move Up/Move Down** buttons.

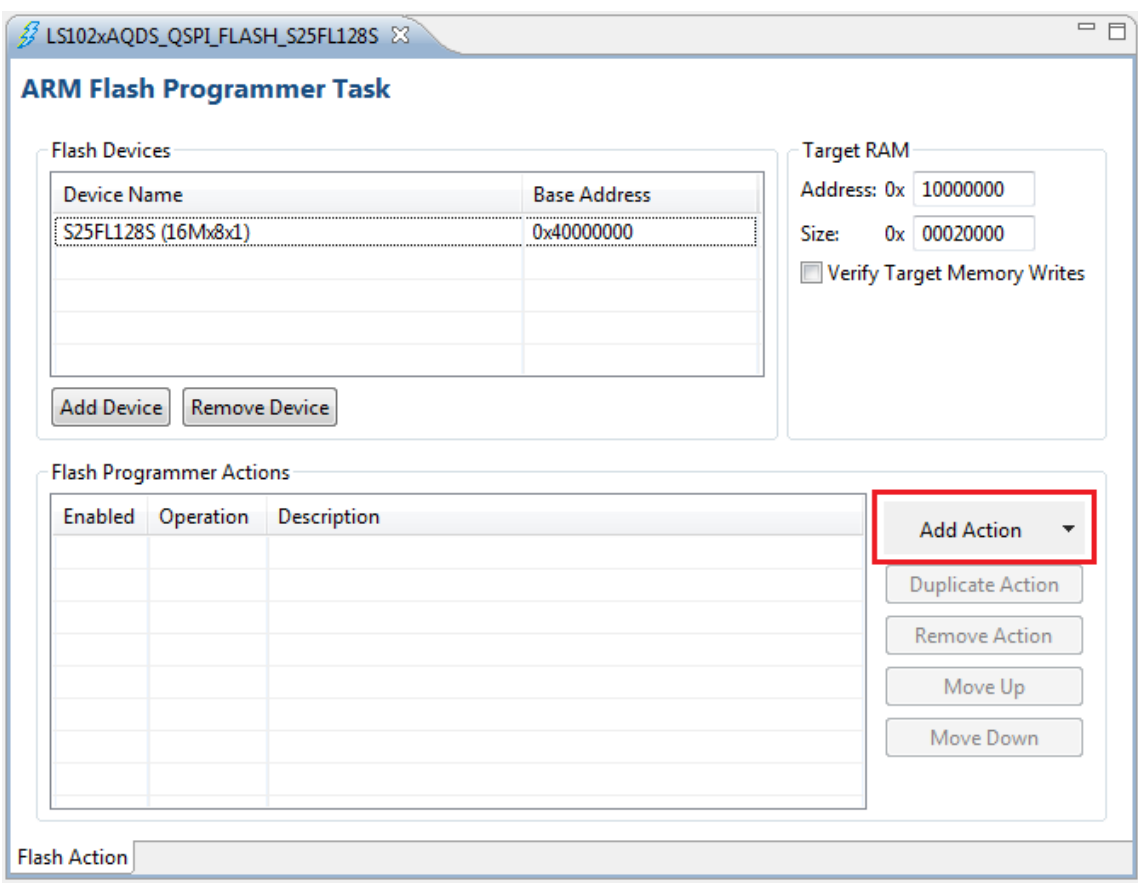

## **5.4.1. Erase/Blank Check Action**

The erase action is added with **Add Erase/Blank Check Action** button. The dialog shown in [Figure 8](#page-18-0) will be displayed.

The **Add Erase Action** button enables you to erase a selected sector from the flash device and the **Add Blank Check Action** button checks the erased sectors to verify if they have been fully erased.

To add an erase/blank check action, follow these steps:

- 1. Select the Flash Programmer task to which you want to add erase/blank check actions.
- 2. Click the **Add Erase/Blank Check Action** button in the **Flash Programmer Task** editor. The

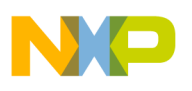

### **Add Erase /Blank Check Action** dialog appears.

- 3. Select the flash device to which you want to add the erase/blank check action.
- 4. Select a sector from the **Sectors** table and click **Add Erase Action** to add an erase operation on the selected sector. You can select multiple sectors by holding Ctrl key while selecting the sectors.
- 5. Select a sector from the **Sectors** table and click **Add Blank Check Action** to add a blank check operation on the selected sector.
- 6. Check the **Erase All Sectors Using Chip Erase Command** check box to erase entire flash. To erase only a part of the device, leave it unselected and select only some of the sectors. If the size of the file to be programmed is unknown (for example, for an  $\epsilon$ ) file, where only the necessary sections are downloaded on the flash), then you can use "**Erase sectors before program**" option. Using this option is better than erasing the entire flash, because for NAND flashes, the erase operation will fail if bad blocks are found. Also, to write something in flash, you need to erase it first or you will not be able to write the new information.

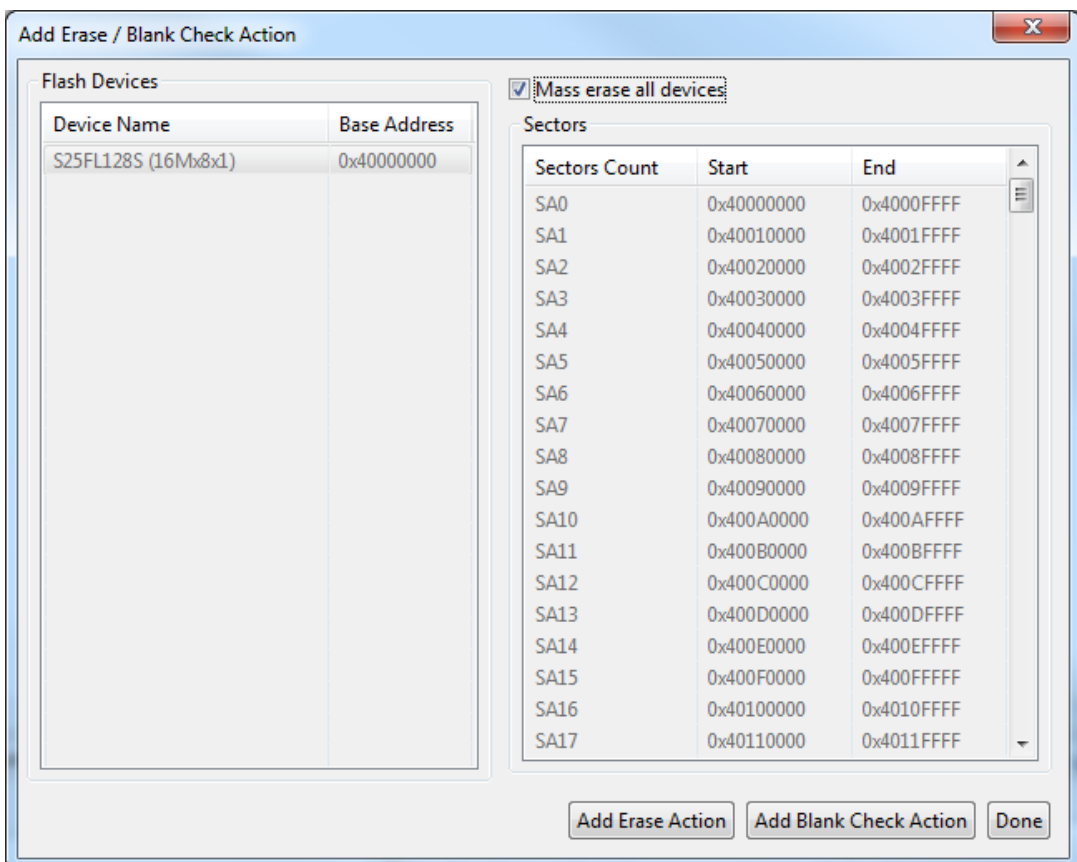

### <span id="page-18-0"></span>**Figure 8. Add Erase/Blank Check Action Dialog**

7. Click **Done** to close the **Add Erase/Blank Check Action** dialog. The added erase /blank check actions appear in the **Flash Programmer Actions** table [\(Figure 9\)](#page-19-0).

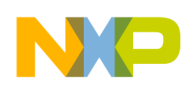

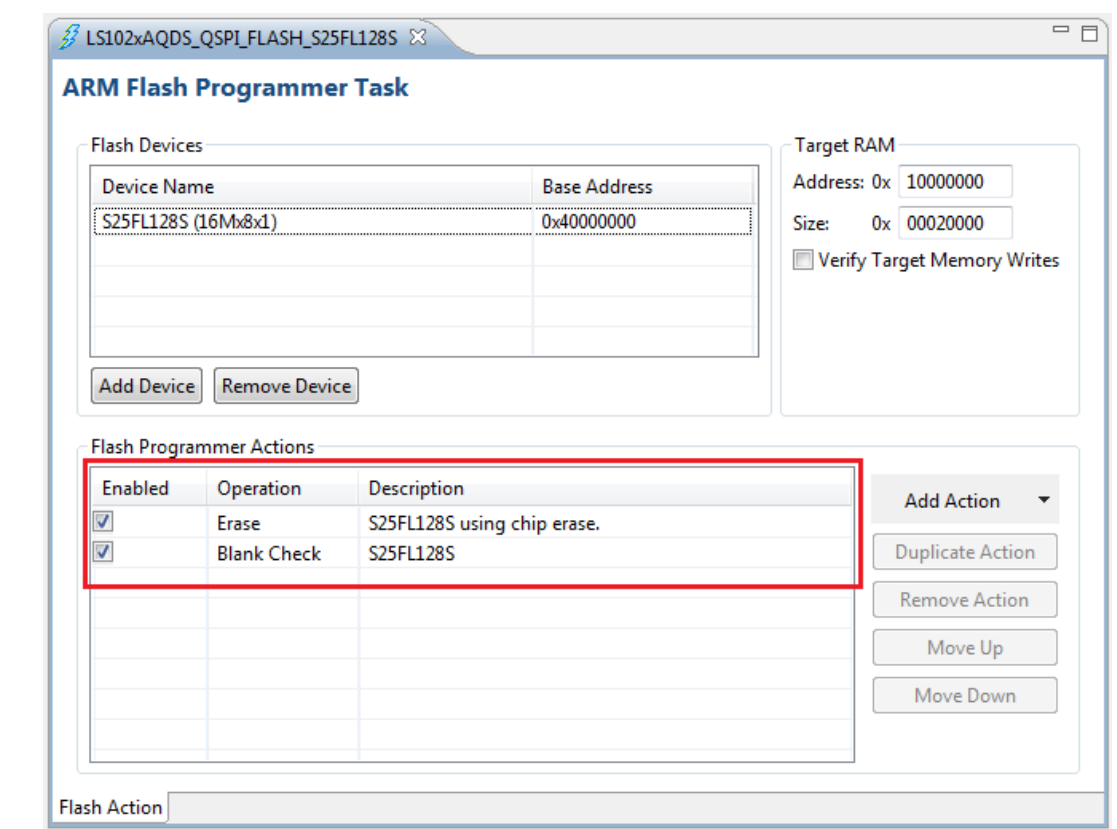

### <span id="page-19-0"></span>**Figure 9. Erase and Blank Check Actions Added**

## **5.4.2. Add Program/Verify Action**

**The Add Program/Verify Action** button enables you to add program or verify flash actions for a flash device. To add a program or verify action, perform these steps:

- 1. Select the Flash Programmer Task to which you want to add program or verify actions.
- 2. Click **Add Program/Verify Action** in the **Flash Programmer Task** editor. The **Add Program**/**Verify Action** dialog appears.
- 3. Select the flash device to which you want to add a program or verify an action. In case the board has multiple flash devices, then the destination must be selected.
- 4. Check the **Use File from Launch Configuration** checkbox if you want to program/verify the launch configuration file. Alternatively, specify the file name and file path in the **File** text box or click the **Workspace**, **File System**, or **Variables** buttons to select the desired file.
	- Click the **Workspace** button to select a file from the current Eclipse workspace
	- Click the **File System** button to browse through the file system and select the file
	- Click the **Variables** button to insert variables in the path

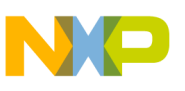

- 5. Define how the file should be read by selecting appropriate option from the File Type drop-down list. The following options are available:
	- **Auto:** The Flash Programmer detects files of type Elf and Srec
	- **Elf:** Elf executable file
	- **Srec:** Motorola .s19 file format
	- **Binary:** The file is read in binary format, no content interpretation is done
- 6. Select the **Restrict to Addresses in this Range** checkbox to define a range for flash accesses. Any program/verify action performed outside this range is ignored. You can specify the range in the **Start** and **End** text boxes, respectively.
- 7. Select the **Apply Address Offset** checkbox to apply an offset to the image to be written to the flash device. You can specify the offset in the **Address** text box. This value is added to the (computed) start address of the file.

The start address is zero for binary files or read from the file header. In case you want to use a binary file and the flash is not mapped to zero, then enable the offset and set the value to the base address of the flash.

The settings are displayed in [Figure 10.](#page-20-0)

- 8. Click **Add Program Action** to add a program action for the flash device.
- 9. Click **Add Verify Action** to verify an action for the flash device.
- 10. Click **Done** to close the **Add Program/Verify Action** dialog.

#### <span id="page-20-0"></span>**Figure 10. Add Program/Verify Action Dialog**

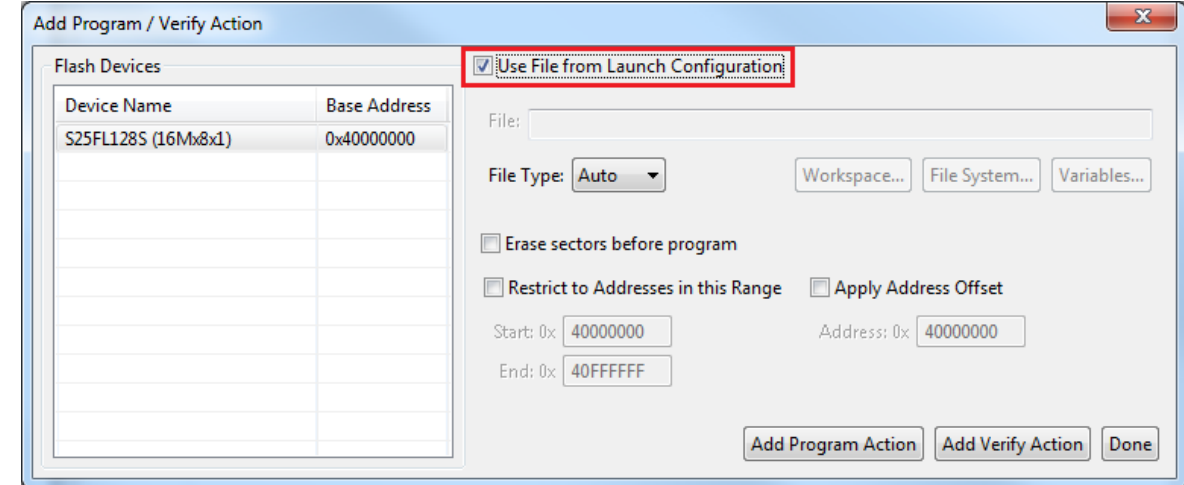

The added program/verify actions appear in the **Flash Programmer Actions** table as in the [Figure 11.](#page-21-0)

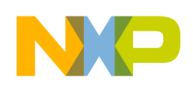

<span id="page-21-0"></span>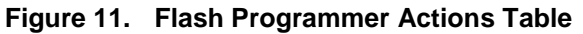

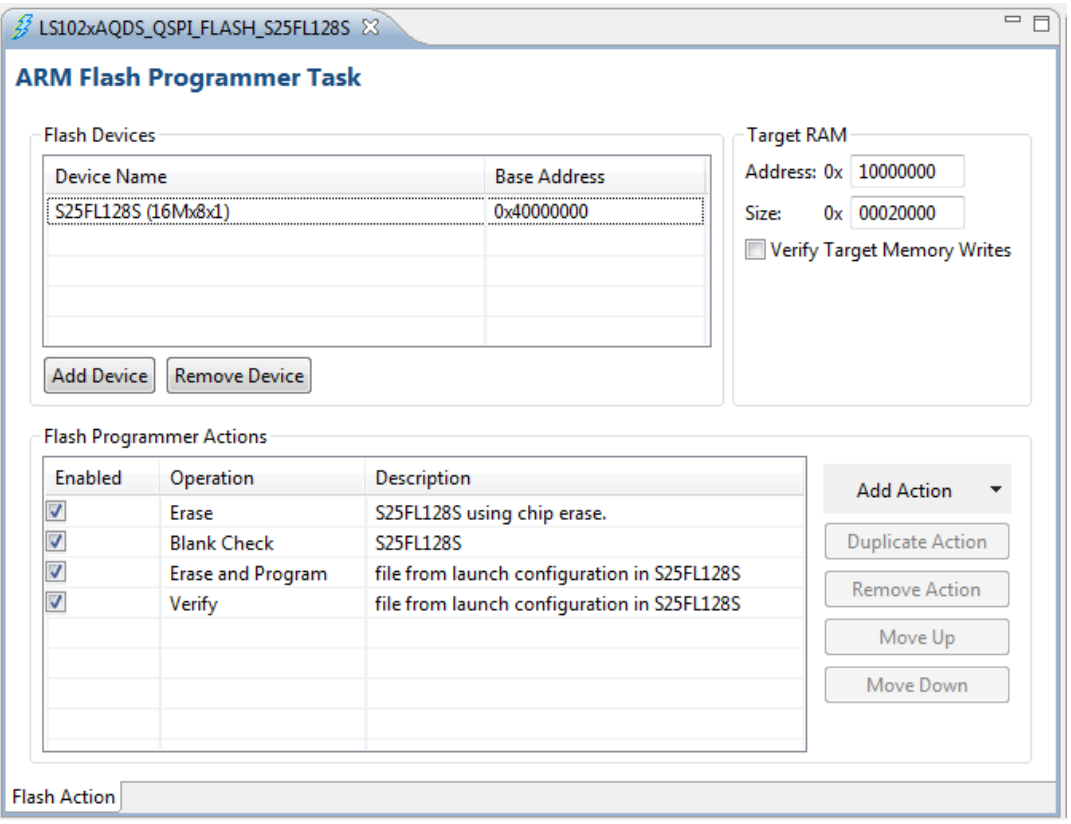

The task is now complete and should be saved using Ctrl + S or **Save** icon from toolbar.

## 5.5. **Export Target Task**

The final step is to export the task to an .xml file. This allows us to import the task later or from another machine. To export a task, perform these steps:

1. In the **Target Tasks** view, select the task you want to export. Right-click the task and select **Export** as shown in [Figure 12.](#page-22-1) Alternatively, click the **Export** icon available on the **Target Tasks** view toolbar.

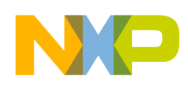

<span id="page-22-1"></span>**Figure 12. Export Target Task**

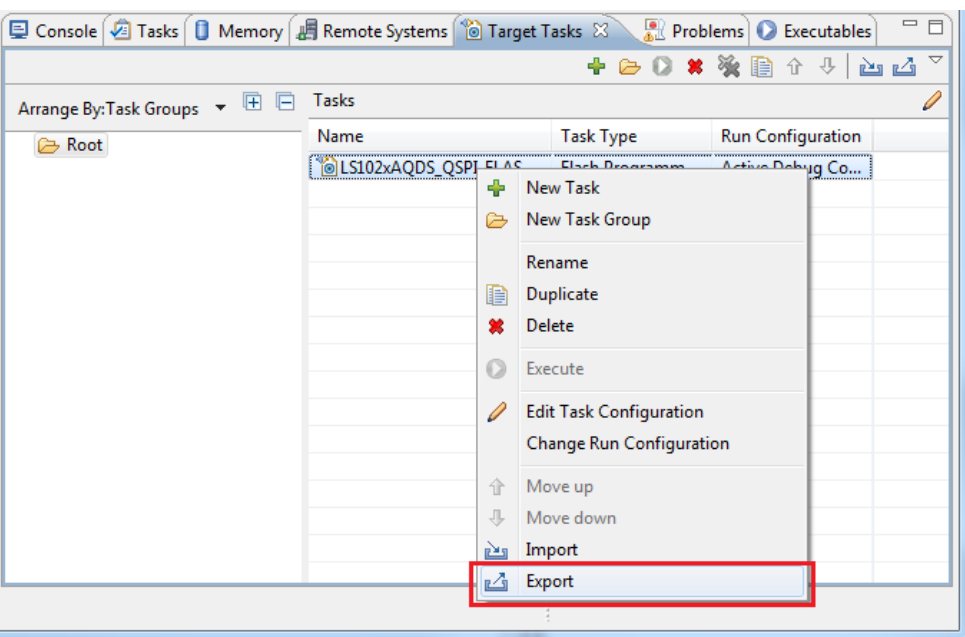

The **Save As** dialog appears.

2. Browse to the desired location, specify the file name, and click the **Save** button. The saved task can be imported later using the **Import** button on the **Target Tasks** view toolbar.

# <span id="page-22-0"></span>**6. Creating External Flash Algorithm**

## 6.1. **Flash Tool Kit (FTK) Overview**

The Flash Tool Kit helps you develop flash programming algorithms for the CodeWarrior Flash Programmer, as shown in [Figure 13.](#page-23-0) This section provides important information needed before you begin creating a flash programming algorithm.

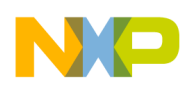

### <span id="page-23-0"></span>**Figure 13. Flash Tool Kit**

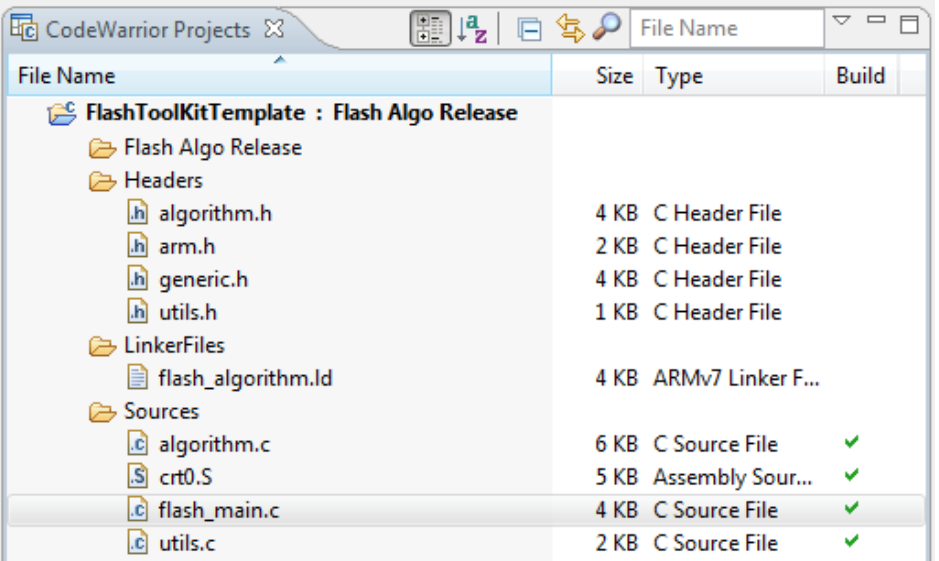

## 6.2. **Flash Tool Kit General Structure**

The flash programmer Flash Tool Kit (FTK) application includes the following files:

- flash algorithm.ld: The linker command file. This file is set up according to the rules for the flash programming applet allocation in physical memory.
- flash main.c: The main function and API to the CodeWarrior Flash Programmer.
- utils.c: Utility functions used for the flash algorithm.
- algorithm.c: It will contain the implementation for the flash device flash algorithm, such as **ID, erase\_sector, erase\_chip, write, etc.**
- crt0.s: The start-up code.
- Various header files with the generic data structures and definitions used by the flash programming algorithms.

To create the new algorithm for flash programming, make all changes to the algorithm.c (flash device algorithm implementation).

## 6.3. **Flash Tool Kit Build Targets**

Several build targets are predefined in the Flash Tool Kit (FTK):

• **Flash Algo Development:** The flash algorithm development and test application. The **ELF**  executable file, created in Flash Algo Development, should be used to develop, debug, and test the new CodeWarrior Flash Programmer algorithm.

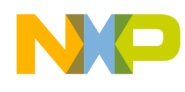

• **Flash Algo Release:** To create flash algorithm applet, the CodeWarrior Flash Programmer uses the **ELF** executable file, created in Flash Algo Release. This build target shares the flash device algorithm with the Flash Algo Development build target; it differs, however, because it cannot be debugged or tested [\(Figure 14\)](#page-24-0).

<span id="page-24-0"></span>**Figure 14. Flash Tool Kit Targets**

| Properties for FlashToolKitTemplate                                |                                                                                                    | .c.<br>$\overline{\mathbf{x}}$             |
|--------------------------------------------------------------------|----------------------------------------------------------------------------------------------------|--------------------------------------------|
| type filter text                                                   | Settings - FlashToolKitTemplate                                                                                                    | $\iff \Rightarrow \bullet \bullet \bullet$ |
| Resource<br><b>Builders</b><br>$C/C++$ Build                       | Flash Algo Release [ Active ]<br>Configuration:                                                                                                    | Manage Configurations                      |
| <b>Build Variables</b><br><b>Discovery Options</b><br>Environment  | Flash Algo Development<br>Flash Algo Release [ Active ]<br>Tool Setting [ All configurations ]<br>' Build Artifact   <u>लि</u> Binary Parsers   ख़्ण Error Parsers  <br><b>Bulla Tool Versions</b>        |                                            |
| Logging<br>Settings<br><b>Tool Chain Editor</b><br>$C/C++$ General | Target Processor<br>Processor<br>cortex-a7<br><b>Debugging</b><br>$\triangledown$ Thumb (-mthumb)<br>Additional Tools<br>Thumb interwork (-mthumb-interwork)<br><b>ND. ADMI+d Windows CCC Accompliant</b> |                                            |

## 6.4. **Flash Programmer API**

The CodeWarrior Flash Programmer communicates with the flash programming algorithm applet through different commands:

- get ID
- erase sector
- erase chip
- program
- verify
- dump
- protect
- unprotect
- protect sector
- unprotect sector

The CodeWarrior Flash Programmer uses an exchange zone in target memory to communicate with the flash applet. The Flash Programmer Target Configuration specifies the Target Memory Buffer; the exchange zone is at the start of this buffer, as shown in **Figure 15**.

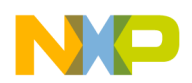

#### <span id="page-25-0"></span>**Figure 15. Target Configuration Buffer Memory Area Start Address**

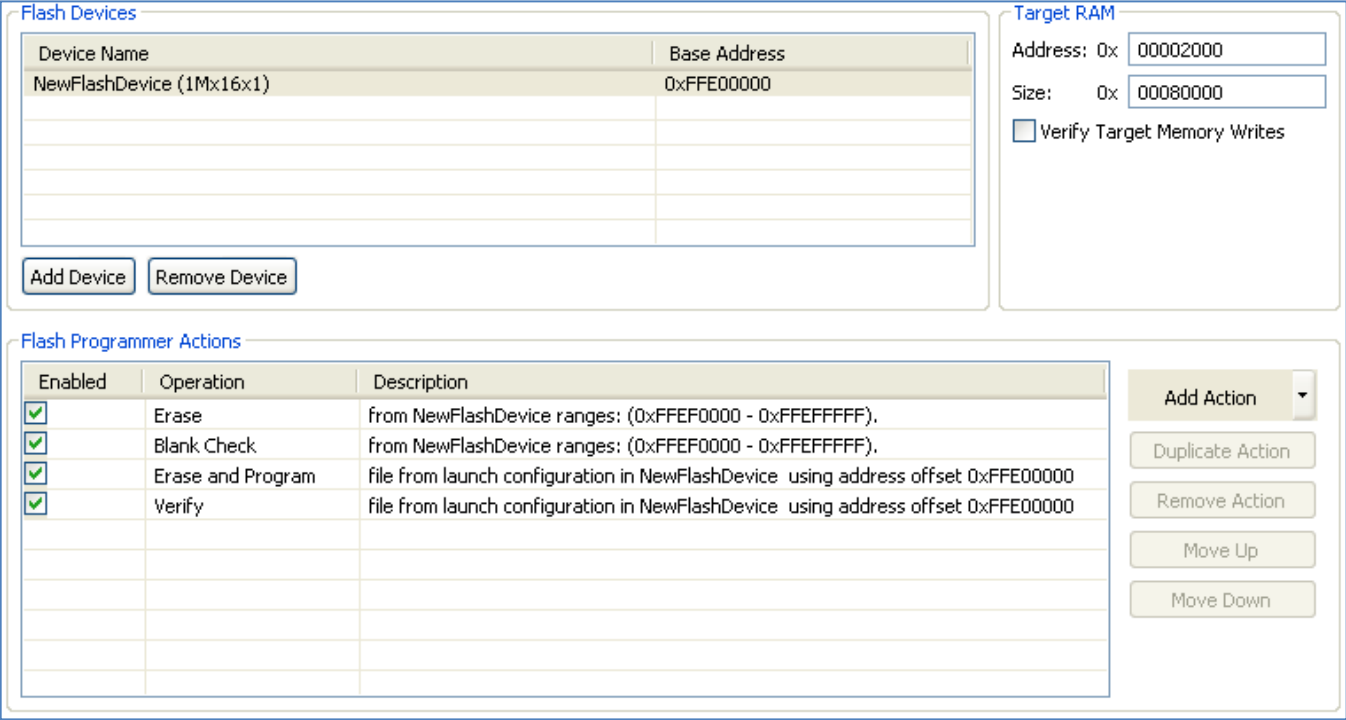

### **Parameter\_block\_t Structure**

For the detailed description of the Parameter block t structure, see [Listing 4.](#page-25-1)

<span id="page-25-1"></span>**Listing 4. Parameter\_block\_t structure details**

```
typedef struct pb
{
      /*
      * What function to perform.
      */
      unsigned long function;
      /*
      * Where are we going to operate.
      */
      pointer_t base_addr;
      /*
      * Number of items.
       */
      unsigned long num items;
      /*
      * Result of the operation that was executed.
       */
      retval_t result_status;
```
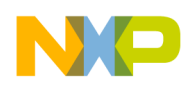

```
/*
      * Items to be used by the algorithm (data to be written, address of the sectors for 
erase / blankcheck)
       */
      pointer_t items;
      /*
       * Used internally only.
       */
      unsigned long is timebase enabled;
      /*
      * Padding.
       */
      unsigned long padding[3];
      /*
       * Base address for memory mapped registers.
       */
      unsigned long ccsrbar;
      /*
       * Core Type - used for handle between different processor FP controller structs.
       */
      unsigned long core type;
      /*
       * Controller offset.
       */
      unsigned long controller offset;
      /*
       * Controller type.
       */
      unsigned long controller type;
      /*
      * Padding.
       */
      unsigned long padding1[37];
      /*
       * Number of additional parameters sent by FP Plugin.
       */
      unsigned long additionalParameterNum;
      /*
       * First additional parameter
       */
      unsigned long additionalParameterStart;
      /*
       * Padding for other additional parameters.
       */
      unsigned long padding2[7];
} parameter block t;
```
Adding Device(s) to the CodeWarrior™ Flash Programmer for **ARM™ V7**

[Listing 4](#page-25-1) definitions:

- function: Command to be executed from the CodeWarrior Flash Programmer.
- base addr: Start address of the flash memory.
- num items: Number of items to be transferred from the CodeWarrior Flash Programmer to the flash programming applet.
- result status: Status of the command; through this field, the flash programming applet notifies the CodeWarrior Flash Programmer about the status of the command being executed. Some values for result status are defined in generic.h; however, the user can define more, if needed.
- items: Start address of the data to be transferred from the CodeWarrior Flash Programmer to the flash programming applet.
- is timebase enabled: A time-out mechanism can be implemented in the algorithm if timebase is enabled.
- padding[3]: Used only for internal purposes.
- ccsrbar: Base address for memory mapped registers.
- core type: Used for handling different processor FP controller structures.
- controller offset: controller offset address
- controller type: Controller type not used for LS1 algorithms.
- padding1: Used only for internal purposes.
- additionalParamenterNum: Number of additional parameters sent by FP plugin.
- additionalParamterStart: Start address for additional parameters.
- padding2: Padding for additional parameters.

NOTE items and base addr are of type pointer t, which is a union that can accommodate different types (such as **char\*, short\***). This arrangement makes the algorithm scalable, so it can be used for 8-bit, 16-bit, or 32-bit flash.

## <span id="page-27-0"></span>6.5. **Create New Flash Programming Algorithm**

This section provides you step-by-step instructions on how to use the Flash Tool Kit to create a new CodeWarrior Flash Programmer flash programming algorithm for a flash device, which is not integrally supported by the CodeWarrior software. The steps are given below:

- 1. Store original versions of the Flash Tool Kit files from the CodeWarrior delivery to some directory on your machine.
- 2. Copy FlashToolKitTemplate folder from *{CodeWarrior\ARMv7\ARM\_Support\*

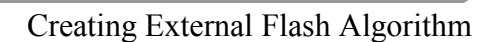

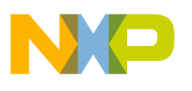

*FlashToolKit\FlashToolKitTemplate* to a different directory, where CodeWarriorInstallDir specifies the location where the CodeWarrior software is installed.

- 3. Import Flash Tool Kit Template project:
	- $\bullet$  Select **File**  $\rightarrow$  **Import**. The Import dialog appears.
	- Select **General**  $\rightarrow$  **Existing Projects** into Workspace and click **Next**. The **Import Projects** page appears.
	- Click **Browse** to select the parent folder where you have copied the FlashToolKitTemplate folder.
	- The **Projects** list will show all available projects in the FlashToolKitTemplate folder. If you see projects other than FlashToolKitTemplate, then deselect all other projects and click **Finish**.
	- Ensure the Flash Algo Development build target is selected.
- 4. Select  $\text{Run} \rightarrow \text{Debug Configuration}$ . The **Debug Configuration** dialog appears.
- 5. Expand the **CodeWarrior Download** tree node and select the desired launch configuration. If one is not available, create one for your target processor.
- 6. Specify required target processor, target initialization and memory configuration files for the connected hardware.

For supported Freescale Evaluation Boards, you can use the debugger configuration files (\*.tcl), and the debugger memory files (\*.mem) available with the CodeWarrior Development Studio: *{CodeWarrior}\ARMv7\ARM\_Support\Initialization\_Files*

NOTE In case of custom hardware design, the debugger configuration file and the memory mapping file must be written. Also, the memory initialization file for the flash device should be checked before trying to create the new flash programming algorithm.

7. Modify the algorithm.c file:

The flash algorithm functionality file, algorithm.c, should be modified and filled with the correct programming commands, as recommended by the flash device manufacturer.

- 8. Modify ID function in the algorithm.c file. It is mandatory to implement this function. The CodeWarrior Flash Programmer uses the getting chip ID command right after the flash algorithm is loaded to the memory buffer to check if the applet runs.
- 9. There is a corresponding function inside algorithm.c for every possible flash operation.

NOTE See the flash device manufacturer for the flash device memory organization. See hardware description for the flash device addressing.

10. Compile Flash Algo Development target:

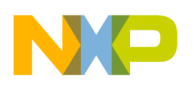

During new algorithm creation and testing, use the Flash Algo Development build target of the Flash Development Kit. Compile the Flash Algo Development target with the algorithm.c file, which is modified for the flash programming procedures. Compilation will result in creation of a new flash\_alg\_debug.elf file.

11. Compile Flash Algo Release target:

When the flash programming algorithm for the new flash device works correctly, compile the Flash Algo Release target. The output of the Flash Algo Release target flash alg release.elf — must be copied to the following folder: {CodeWarior}\ARMv7\bin\plugins\support\Flash\_Programmer\ARM\_EABI

12. Add a new flash device to the flash programmer:

See [Creating Flash Device XML Configuration File](#page-1-1) section for information on adding a new flash device.

13. Create a new default target task:

See Creating New [Target Task](#page-11-0) section for information on creating a new default target task.

- 14. Set flash device configuration in flash programmer:
	- Restart the Eclipse IDE so that the Eclipse IDE can use the new data from the updated manifest file.
	- Select Window > Show View > Other... > Debug > Target Tasks from the menu bar to open the Target Tasks view.
	- Right-click the **Tasks** table and select **Import** from the context menu [\(Figure 16\)](#page-30-0).

Alternatively, click the icon on the **Target Tasks** view toolbar to import a task. The **Open** dialog box appears.

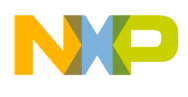

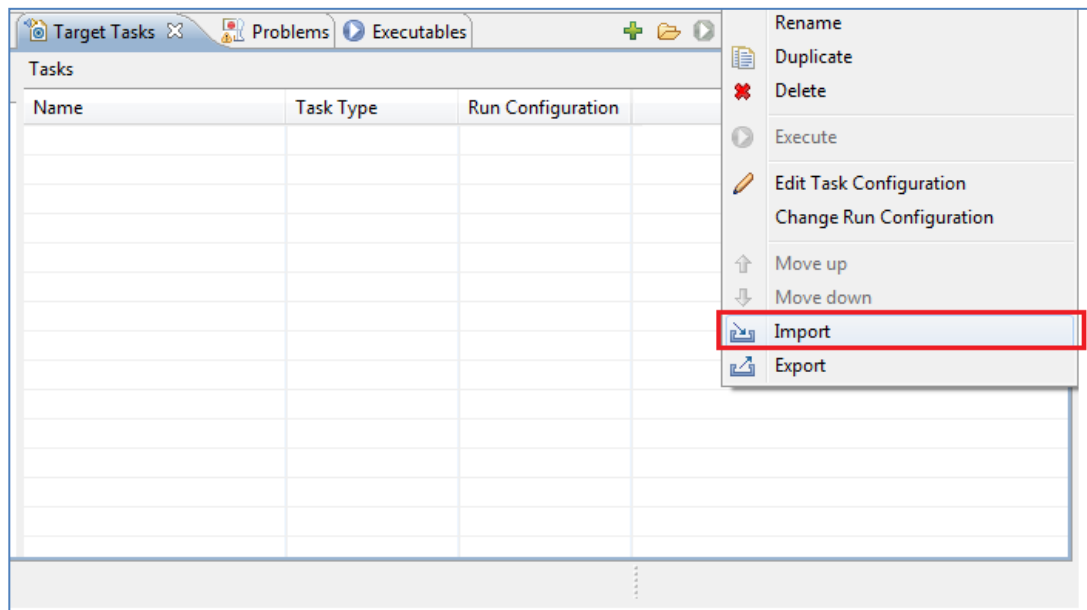

#### <span id="page-30-0"></span>**Figure 16. Import Task**

- Browse to the location of the task that you want to import, select the required task, and click **Open**. The imported task gets added to the **Tasks** table.
- Make a new Download Run Configuration (Right-click the project, select **Debug As** -> **Debug Configurations**) specific for your board
	- o **Select the project** Flash Tool Kit Template and the debug application flash\_alg\_debug.elf
	- o **Make a new connection** select the Initialization file, the System and Connection type (usb, etap, gtap).
- Check the **Initialize target** check box to select the **Initialize target script** for core0 from the system list. Right-click the imported task and select **Change Run Configuration** [\(Figure 17\)](#page-31-0).

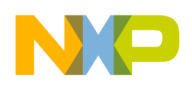

### <span id="page-31-0"></span>**Figure 17. Change Run Configuration**

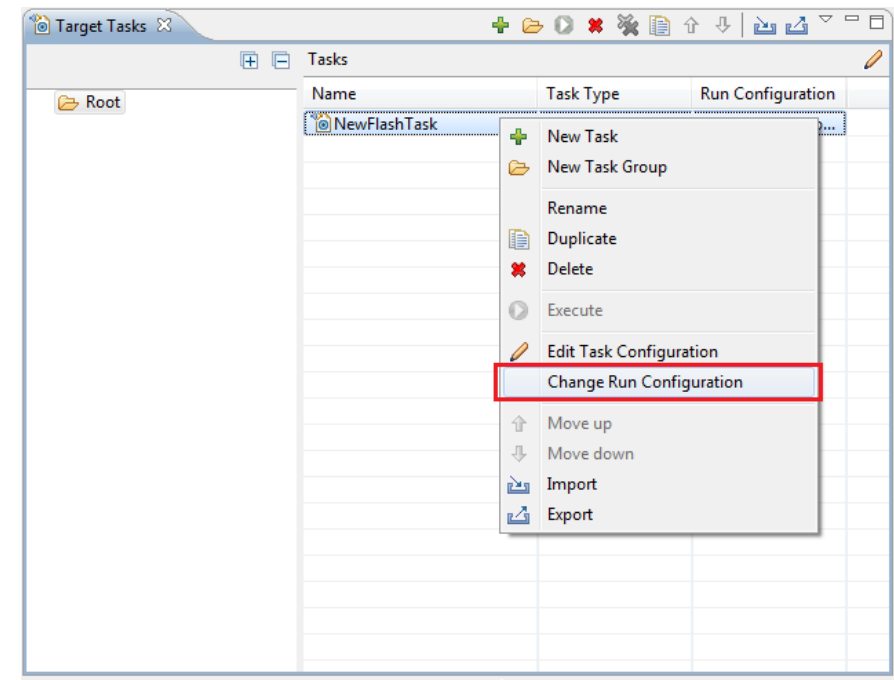

- The **Run Configuration** dialog appears. Select the Run Configuration from the dropdown list and click **OK**.
- Double-click the task to open the task in the editor area.
- Check if the flash device used is the newly introduced. As an example, the device is named as NewFlashDevice (*Figure 18*).

<span id="page-31-1"></span>**Figure 18. Flash Task Editor**

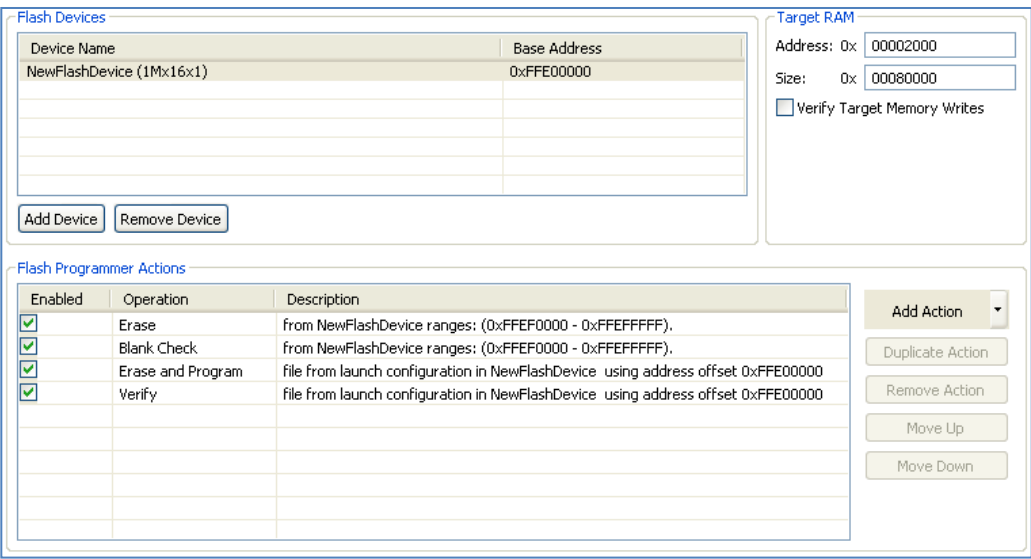

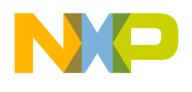

- 15. Erase and blank check the device:
	- Select only **Erase** and **Blank Check** actions [\(Figure 19\)](#page-32-0).

<span id="page-32-0"></span>**Figure 19. Erase and Blank Check actions selected**

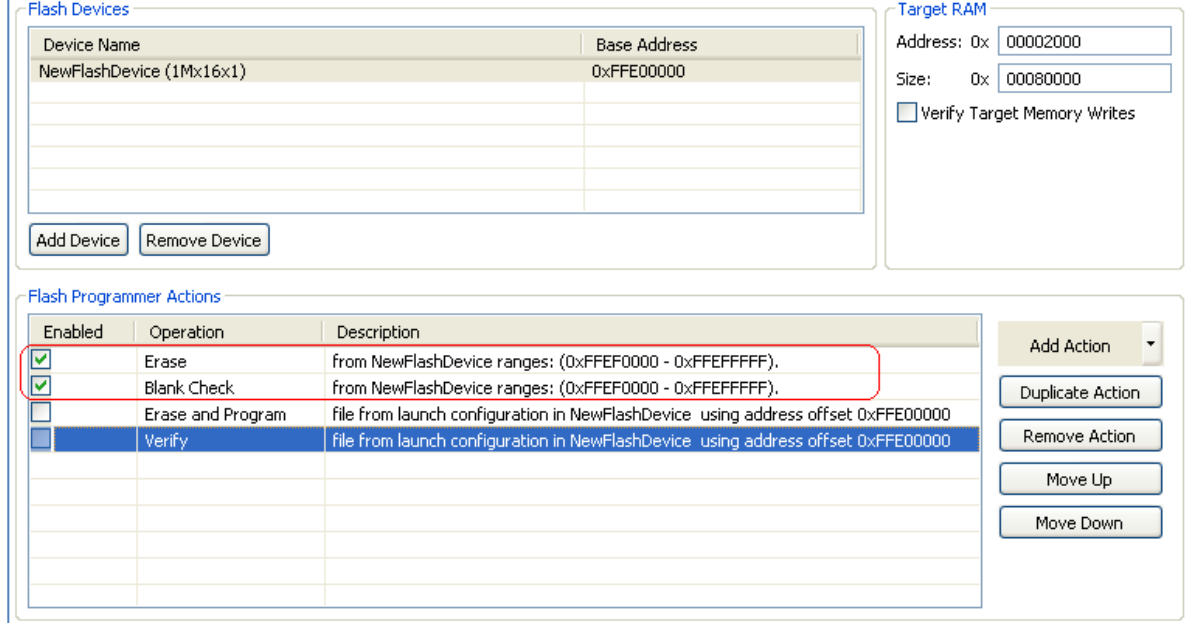

- Save the task by pressing Ctrl + S or choosing **Save** button from toolbar.
- Select **Window > Preferences** from the IDE menu bar. The **Preferences** dialog box appears.
- Select  $C/C++$  > Debug > CodeWarrior Debugger and check the Show verbose output in Target Tasks check box in the CodeWarrior Debugger panel.
- Right-click the task and select **Execute** (**Figure 20**).

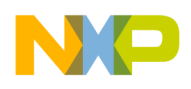

#### <span id="page-33-0"></span>**Figure 20. Execute the task**

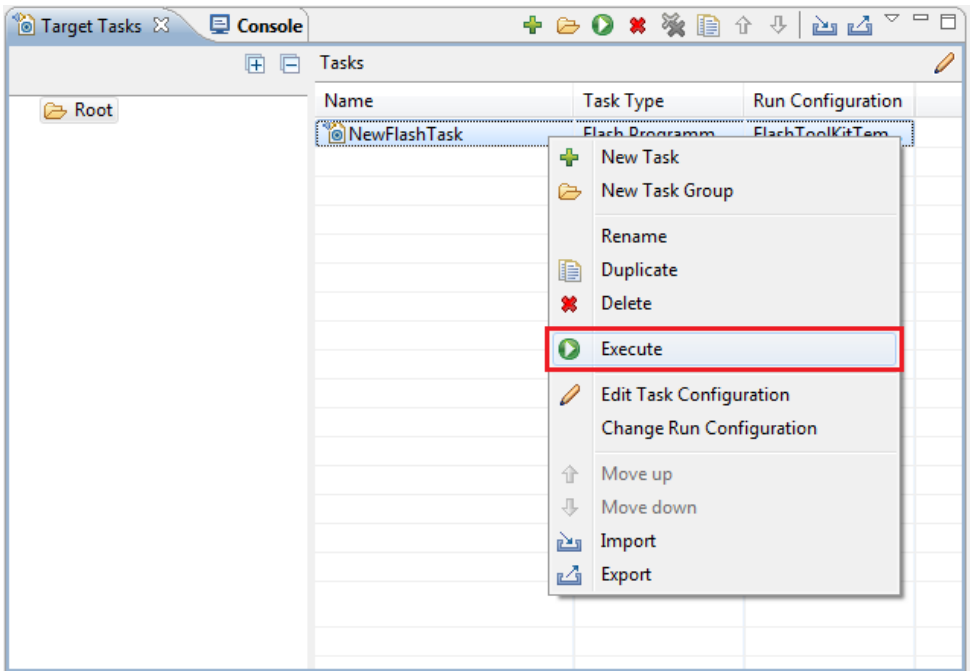

- The **Flash Programmer Console** appears in the **Console** view and the task log gets printed there.
- Check for the algorithm used in console log. The section from [Listing 5](#page-33-1) should be present.

#### <span id="page-33-1"></span>**Listing 5. Algorithm used for Erase operation**

```
.
cmdwin::fl::erase all
Beginning Operation ... 
-------------------------
log: Using Algorithm: flash alg debug.elf
.
.
```
• Check in the log if the task is successful. The lines from  $Listing 6$  should be present.

#### <span id="page-33-2"></span>**Listing 6. Part of Erase and Blank Check actions log**

```
Adding Device(s) to the CodeWarrior™ Flash Programmer for ARM™ V7
.
.
Erasing ............................
Reading erase return status 
Erase Command Succeeded 
Blank Checking ...........
Reading blank check return status 
Blank Check Succeeded
```
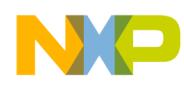

NOTE: In case the flash device cannot be erased, check if you are using the correct target task, and if the hardware connection is set up correctly.

- 16. Perform the Programming test:
	- Different sized binary S-record files are available in the Flash Tool Kit delivery to check whether the flash device can be programmed. The path to the S-record files is: {CodeWarrior}\ARMv7\ARM\_Support\FlashToolKit\TestSrecFiles They are: 64k at  $0.5$ , 128k at  $0.5$ , 256k at  $0.5$ , 1M at  $0.5$ , 2M at  $0.5$ , and 4M at  $0.5$ . For each file, the file name specifies the size of the file. For example, file 256k  $at$  0.S is 256 Kilobyte sized and is linked to the 0 start-up address.
	- Enable Program and Verify actions [\(Figure 21\)](#page-34-0). Save the task (Ctrl + S).

#### <span id="page-34-0"></span>**Figure 21. Enable the Program and Verify Actions**

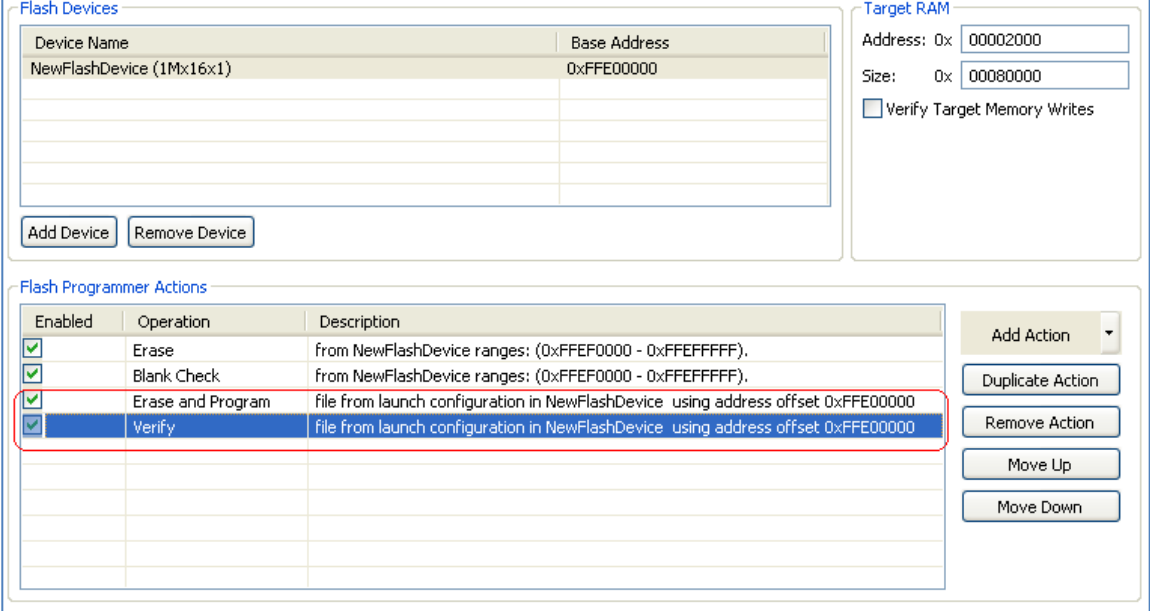

- Double-click **Program** in the **Operation** column. The **Add Program/Verify Action** dialog appears.
- Clear **Use File from Launch Configuration** checkbox and click **File System** to select an .S file to be programmed.
- Select the **Restrict to Addresses in this Range** and **Apply Address Offset** checkboxes. [Figure 22](#page-35-0) shows the settings.

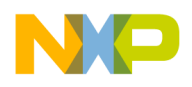

<span id="page-35-0"></span>**Figure 22. Add Program/Verify Action Dialog**

| Add Program / Verify Action        | $\mathbf{x}$                                                                                                    |  |  |  |
|------------------------------------|----------------------------------------------------------------------------------------------------|--|--|--|
| <b>Flash Devices</b>               | Use File from Launch Configuration                                                                                                    |  |  |  |
| Device Name<br>S25FL512S (64Mx8x1) | <b>Base Address</b><br>File: E:\Flash\TestSrecFiles\1M_at_0.S<br>0x40000000<br>File Type: Auto<br>File System<br>Variables<br>Workspace<br>$\overline{\phantom{a}}$<br>Erase sectors before program<br>V Restrict to Addresses in this Range<br>Apply Address Offset<br>Address: 0x FFE00000<br>Start: 0x FFE00000<br>End: 0x   FFFFFFFF<br><b>Add Verify Action</b><br>Add Program Action<br>Done |  |  |  |
|                                    |                                                                                                    |  |  |  |

- [Figure 22](#page-35-0) definitions:
	- o Restrict to Addresses in this Range: Specifies the address range of the flash device
	- o Apply Address Offset: Specifies the start address, where the test data is programmed in the flash; it should be the flash device start address.
- Click **Update Program Action**.
- Repeat steps d), e), and f) for Verify action.
- Execute the task.
- Check the **Console** view for the algorithms used in execution of the task, as shown in [Listing 7.](#page-35-1)

<span id="page-35-1"></span>**Listing 7. Programming test log**

```
Downloading 0x00002800 bytes to be programmed at 0xFFEFD800 
Writing Program Function Code 
Writing the Address 
 Writing the Size 
 Writing the address of the buffer 
 Clearing the status 
 Setting up Registers 
 Commanding target to run 
 Programming ...
 Reading program return status 
 Program Command Succeeded 
     log: Programmed total of 0x00100000 bytes 
     log: 
     log: Program Command Succeeded
.
.
Uploading 0x00010000 bytes starting from address 0xFFEF0000 
     log: Uploading 0x00010000 bytes starting from address 0xFFEF0000 
     log: Verified total of 0x00100000 bytes
```
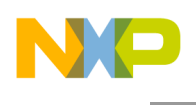

 log: **Verify Command Succeeded** 

> • If all program/verify actions pass correctly, you have completed creation of a new flash programming algorithm. The new flash device can be programmed with the CodeWarrior Flash Programmer without any limitation.

# <span id="page-36-0"></span>**7. Creating New Flash Utility**

Some flash devices, such as NAND and SPI are not memory mapped. The memory cannot be read directly; therefore, a special utility is needed for blank check and checksum operations. This is very similar to a flash algorithm. It receives the commands through a data structure and passes back the results through the same structure.

## 7.1. **Flash Utility Template Overview**

The Flash Utility Template described in this document also helps you develop flash utilities for the CodeWarrior Flash Programmer, as shown in [Figure 23.](#page-37-0) This section provides important information needed before you begin creating a flash utility.

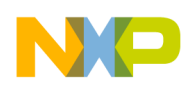

### <span id="page-37-0"></span>**Figure 23. Flash Utility**

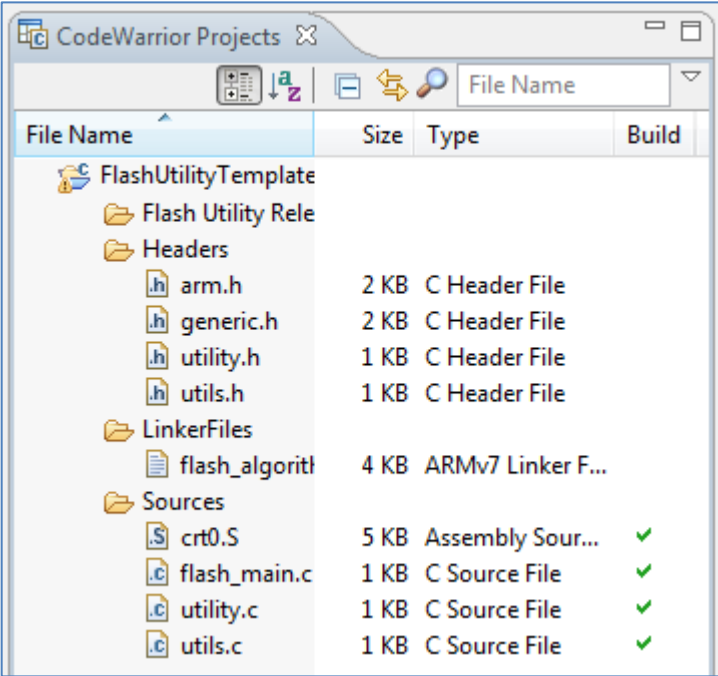

## 7.2. **Flash Utility General Structure**

The flash programmer Flash Utility Template application includes the following files:

- flash\_algorithm.ld**:** The linker command file. This file is set up according to the rules for the flash programming applet allocation in physical memory.
- flash main.c: The main function and API to the CodeWarrior Flash Programmer.
- utils.c: Utility functions used for the flash algorithm.
- utility.c: Includes functions to implement for the flash device utility, such as executeBlankCheck and executeCheckSum.
- crt0.s: The start-up code.
- Various header files with the generic data structures and definitions used by the flash programming algorithms.

To create a new utility for flash programming, make changes only to the utility.c file.

## 7.3. **Flash Utility Build Targets**

Several build targets are predefined in the Flash Utility Template:

• **Flash Utility Development:** Flash utility development and test application. The **ELF** executable file, created in Flash Utility Development, should be used to develop, debug, and test the new

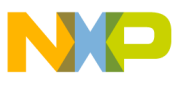

CodeWarrior Flash Programmer utility.

• **Flash Utility Release:** To create flash utility applet, the CodeWarrior Flash Programmer uses the **ELF** executable file, created in Flash Utility Release. This build target shares the flash device utility with the Flash Utility Development build target; it differs, however, because it cannot be debugged or tested [\(Figure 24\)](#page-38-0).

### <span id="page-38-0"></span>**Figure 24. Flash Utility Targets**

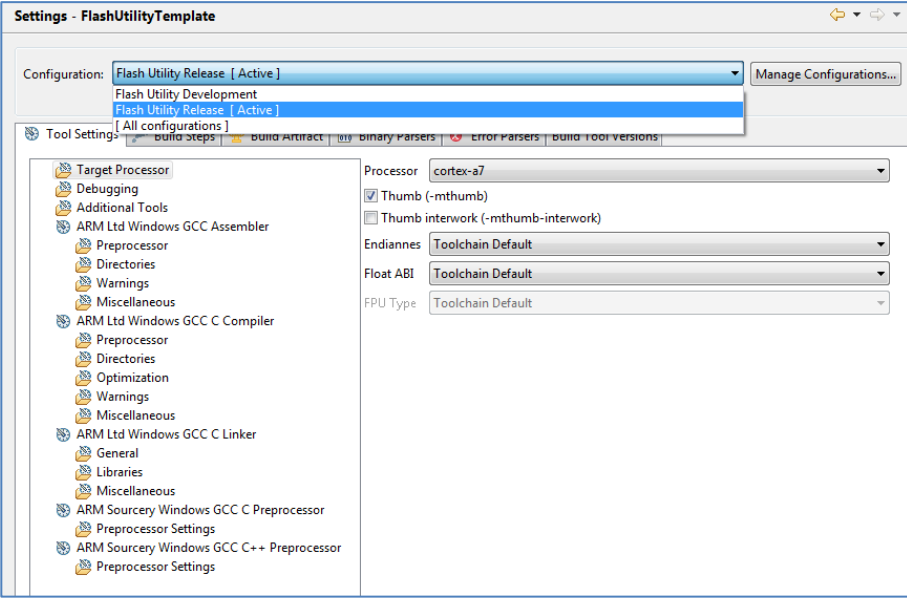

## 7.4. **Flash Utility API**

The CodeWarrior Flash Programmer communicates with the flash utility applet through two different commands:

- Blank Check
- Checksum

The same memory zone defined for Flash Device Algorithm, the parameterBlockType structure, is used by the utility.

On the flash utility side, the commands from the CodeWarrior Flash Programmer go through the parameterBlockType structure, and are mapped in the memory, from the beginning of the memory buffer.

All commands from the CodeWarrior Flash Programmer are already encoded in utility main.c file. This file can be used for the new flash programming algorithm without any modification. After loading the utility applet to the target board, the CodeWarrior Flash Programmer writes all parameters right in the data structure located at the beginning of the memory buffer.

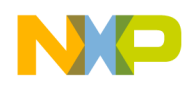

For the detailed description of the parameterBlockType structure, see [Listing 8.](#page-39-0)

#### <span id="page-39-0"></span>**Listing 8. parameterBlockType Structure Details**

```
Adding Device(s) to the CodeWarrior™ Flash Programmer for ARM™ V7
40 Freescale Semiconductor
  typedef volatile struct {
     /*
      * Magic id code used to verify image
      */
     unsigned long magicNumber;
     /*
      * What function to perform
      */
     unsigned long function;
     /*
      * Status of the operation
      */
     unsigned long result_status;
     /*
      * Start address of the operation
      */
     pointer_type start_address;
     /*
      * End address of the operation
      */
     pointer_type end_address;
     /*
      * Total number of blank check errors found
      */
     unsigned long numBlankCheckErrors;
     /*
      * Number of mismatches recorded
      */
     unsigned long numRecordedBlankCheckErrors;
     /*
      * Address of the array of mismatches
      */
     mismatchErrorType* mismatches;
     /*
      * Input and output checksum value
      */
     unsigned long checksumValue;
     /*
      * Base address of the flash
```

```
*/
      unsigned long baseAddress;
      /*
      * Base address for memory mapped registers
      */
      unsigned long ccsrbar;
      /*
      * Core Type - used for handle between different processor FP controller structs
      */
      unsigned long core type;
      /*
      * Controller Offset
      */
      unsigned long controller_offset;
      /*
       * Controller Type
      */
      unsigned long controller_type;
      /*
      * Number of additional parameters sent by FP Plugin
      */
      unsigned long additionalParameterNum;
      /*
      * First additional parameter
      */
      unsigned long additionalParameterStart;
      /*
      * Padding for other additional parameters
      */
     unsigned long padding[7];
} parameterBlockType;
```
### [Listing 8](#page-39-0) definitions:

- magicNumber: Indicates a number written at the beginning of the flash utility parameter block. The CodeWarrior Flash Programmer reads the first location from the memory buffer upon downloading the utility. The expected value is 0xBCC5BCC5.
- function: Specifies the command to be executed. It can be blank check or checksum.
- result status: Contains the operation result. It can be success, fail, or unknown command.
- start\_address: Specifies the start address for the requested command.
- end\_address: Specifies the end address for the requested command.

- numBlankCheckErrors: Stores the number of errors found during the blank check operation.
- numRecordedBlankCheckErrors: Indicates the number of errors that have been recorded during blank check. Up to 12 errors are recorded.
- **•** mismatches: Indicates a pointer to the mismatchErrorType structure defined in [Listing 9.](#page-41-0) It contains all errors recorded.
- checksumValue: Specifies the checksum computed.
- baseAddress: Specifies the base address of the flash.
- ccsrbar: Specifies is the base address for memory mapped registers.
- core type: Helps to handle between different processor Flash Programmer controller structures.
- controller offset: Indicates the controller offset.
- controller\_type: Gives the controller type.
- additionalParameterNum: Indicates the number of additional parameters sent by Flash Programmer Plugin.
- additionalParameterStart: Specifies the first additional parameter.
- padding[7]: Is reserved for other additional parameters.

### <span id="page-41-0"></span>**Listing 9. mismatchErrorType Structure Details**

```
typedef volatile struct {
  pointer type address; /* where the error/mismatch occured */
   unsigned long expected;
   unsigned long actual;
} mismatchErrorType
```
[Listing 9](#page-41-0) definitions:

- address: Represents a structure of pointer type defined in [Listing 10.](#page-41-1) It contains the address where an error has been found.
- expected: Indicates the value expected to be found in flash memory.
- actual: Indicates the value actually found in flash memory.

```
Listing 10. pointer_type Structure Details
```

```
typedef union {unsigned char* c;
            unsigned short* w;
           unsigned long* l;
           unsigned long long* ll;
           void* e; } pointer type;
```
The pointer type is a somewhat generic pointer. We can use this pointer to get any data type unsigned char, short, long, long long, or void.

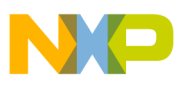

The supported functions are:

### **BlankCheck**

The BlankCheck command is called by the flash programmer to blank check a memory range. For the BlankCheck command, the CodeWarrior Flash Programmer:

- Loads the flash utility on the target board
- $\bullet$  Sets the BlankCheck command as shown in the function field of [Listing 8](#page-39-0)
- Sets the start address and end address parameters as shown in the function field of [Listing 8](#page-39-0)
- Runs the flash utility applet
- Waits until flash utility stops execution
- Checks the status of the command being executed as shown in result status from [Listing 8](#page-39-0)
- Reads the number of errors and records the errors and their location if the status reports an error, as shown in [Listing 8](#page-39-0)

### **Checksum**

The Checksum command is called by the flash programmer to blank check a memory range. For the Checksum command, the CodeWarrior Flash Programmer:

- Loads the flash utility on the target board
- Sets the Checksum command as shown in the function field of [Listing 8](#page-39-0)
- Sets the start address and end address parameters as shown in the function field of [Listing 8](#page-39-0)
- Runs the flash utility applet
- Waits until flash utility stops execution
- Checks the status of the command being executed as shown in result status from [Listing 8](#page-39-0)
- Reads the checksum result if status is success, as shown in [Listing 8](#page-39-0)

## 7.5. **Create New Flash Utility**

To create a new CodeWarrior Flash Programmer flash utility using the Flash Utility Template, for a flash device not supported by the CodeWarrior software:

- 1. Store the original version of Flash Utility Template available in the CodeWarrior delivery to a different working directory. The location of the FlashUtilityTemplate folder is: *{CodeWarrior\ ARMv7\ARM\_Support\FlashToolKit\FlashUtilityTemplate*
- 2. Import Flash Utility Template project:
	- Select **File**  $\rightarrow$  **Import** from the IDE menu bar. The **Import** dialog appears.
	- Select **GeneralExisting Projects into Workspace**. Click **Next**. The **Import Projects**

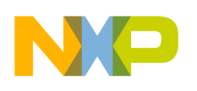

page appears.

- Click **Browse** to choose the parent folder where you have copied the FlashUtilityTemplate folder, select the folder, and click **OK**. The **Projects** list gets populated with the projects available in the FlashUtilityTemplate folder.
- Clear the check boxes next to the projects that you do not want to import and click **Finish**. The imported project is displayed in the **CodeWarrior Projects** view in the  $C/C++$  perspective, as shown in [Figure 23.](#page-37-0)
- Ensure that the **Flash Utility Development** build target is selected.
- 3. Select **RunDebug Configurations**. The **Debug Configurations** dialog appears.
- 4. Expand the **CodeWarrior Download** tree node and select the desired launch configuration. If one is not available, create one for your target processor.
- 5. Specify required target initialization and memory configuration files for the connected hardware in the **Target initialization file** and **Memory Configuration File** text boxes. For supported Freescale Evaluation Boards, you can use the debugger config files (\*.tcl), and the debugger mem files (\*.mem) available with the CodeWarrior Development Studio. Check the folder: *{CodeWarrior}\ ARMv7\ARM\_Support\Configuration\_Files.*
- 6. Modify executeBlankCheck function from utility impl.c file. The function must read the command options, perform the blank check and put the results in parameter block.
- 7. Modify executeCheckSum function from utility impl.c file. The function must read the command options, perform the checksum, and put the results back in parameter block.
- 8. Compile Flash Utility Development target. While creating and testing a new utility, use the Flash Utility Development build target of the Flash Utility Template project. Compilation will result in creation of a new flash\_utility\_debug.elf file.
- 9. Flash utility unit testing:
	- To test a flash utility algorithm, define custom flash device parameters in utility main.c. You can select the operation you want to perform and the address in flash to which the operation will be applied.
	- Load the FlashUtilityTemplateDebug.elf file and run it on a target board. Check the tests results.
- 10. Compile Flash Utility Release target. Copy the resulted file in the following folder: *{CodeWarior}\ARMv7\bin\plugins\support\Flash\_Programmer\ARM\_EABI*
- 11. Use the new Flash Utility in the device description XML file. Run a Flash Programmer with the new device/utility as described for the flash algorithm in Create [New Flash Programming](#page-27-0)  [Algorithm.](#page-27-0)

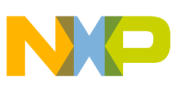

<span id="page-44-0"></span>It is possible that the CodeWarrior™ Flash Programmer does not recognize the flash devices on your target, or has a problem with erasing or programming. If so, use the troubleshooting techniques in this topic to ensure that basic reads and writes to flash function correctly. If you still cannot program your flash devices, contact Technical Support at:

<http://www.freescale.com/support>*.*

This topic explains how to configure your target flash devices to display their manufacturer and device ID codes. If the devices can display this information, then basic reads and writes to the devices are functioning correctly. This means that you are unable to program your flash due to either:

- The flash device configuration file
- The flash-programming algorithm

## 8.1. **Theory**

Current flash devices use a common method for preventing unintentional programming. A specific sequence of write cycles must precede each flash programming write cycle, to enable programming of one byte (8 bits) or word (16 bits). These preceding write cycles walk through an internal-state machine that enables the flash for one device-programming write cycle. This write-enabling process is necessary for each flash address to be programmed.

You can use the same method to configure a flash device to display its manufacturer and device ID codes:

- The manufacturer ID code is the same for all devices from each manufacturer. Common codes are  $0 \times 01$  for AMD,  $0 \times 1$  F for Atmel, and  $0 \times 89$  for Intel.
- Device ID code is unique for each device; each device's data sheet specifies its ID code.

Reading these ID codes requires successful write and read cycles to each flash device. This indicates that the flash-programming problems exist in the CodeWarrior Flash Programmer rather than in the target hardware. Similarly, inability to read these ID codes indicates a low-level problem with reading/writing target flash. You must resolve such hardware problems for the flash programmer to work.

## 8.2. **Practice**

The explanation of this document involves using the CodeWarrior debugger and its Command Line panel to write to and to read from target flash. Before you begin, you must be running a debug session to the target.

The process uses the CodeWarrior commands, change, which writes to memory, and display, which reads from memory. The general formats are:

```
change p:<address><value><br/>>bus-width>
display p:<start_address>..<end_address><br/>bus-width>
```
where:

- <address>, <start address>, and <end address> are address values that comply with the CodeWarrior default radix, or with an explicitly defined radix.
- *<value>* is a data value that complies with the CodeWarrior default radix, or with an explicitly defined radix.
- $\lt{bus width>}$  is 8bit, 16bit, 32bit, or 64bit.

These commands are used to push flash commands to the devices on your target and then to read the data that the flash presents. All flash devices use a flash-command state machine to process commands, such as ReadDevice ID, Erase Sector, and Program. See the data sheet for details of the device command sequences.

This section presents common command sets for reading manufacturer and device IDs. To use any of these examples, you must change the strings %%% to the high-order starting address of the flash on your target. For example, if the flash base address is 0xffe00000, your replacement string for %%% is ffe. The data values in these examples must remain as listed.

To use these command sets:

- Enter each of the change and display commands exactly as listed, except for substituting the correct high-order address string for  $\frac{60}{6}\%$ .
- Examine the information you obtain from the display command for the ID codes defined in the data sheet for your flash device.

If the manufacturer of your target flash device is not AMD, Atmel, or Intel, then compare the command sequences of your devices with the command sequences of the devices manufactured by AMD, Atmel, and Intel. Most likely, your device uses the command sequence of one of these device manufacturers. Fujitsu flash devices, for example, use the same commands as AMD devices. Sharp flash devices use the same commands as Intel devices. And even if your flash device does not use exactly the AMD, Atmel, or Intel command sequence, the command sequence should be nearly similar. You can, therefore, easily adapt the command sequences of other device manufacturers.

## 8.3. **Using CodeWarrior Script Files**

The CodeWarrior source command reads the contents of a text file as a list of sequential CodeWarrior commands. Accordingly, you may copy the contents of any listing, below, to a text file with extension .tcl. Then, use the source command to invoke the script. See examples 1 and 2 for more information.

## 8.4. **Before You Start**

Before you can start diagnosing flash problems, gather as much of this information as possible:

• Device manufacturer, such as AMD, Atmel, or Intel

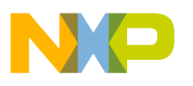

- Device part number
- Number of devices on your target
- Number of data bits (8 or 16) each flash device uses
- Starting flash address on the target

NOTE You can also troubleshoot your flash device without the information listed above. However, that would increase your efforts. The instructions below are consistent with you having all this information.

To ensure that your ID-value interrogation does not fail:

- 1. Writes to flash and reads from flash must occur exactly as the manufacturer defines for reading out the manufacturer and device ID codes. Ensure that you disable all address-translation and memory management features.
- 2. Disable all processor caches. (You must write to/read from the actual flash devices, not a cached copy of flash.)
- 3. Check the target schematic, to ensure that each WE# (write-enable) processor signal reaches the correct WE# pin of each target flash device. The target hardware, the target-processor configuration, or both, can disable the WE# signal.
- 4. Check the memory-control registers of the target processor, to ensure that flash accesses are not read-only.
- 5. For a 16-bit flash device, determine whether the processor's least-significant address line is connected to the flash device. If so, you can rely on the addresses of the flash data sheet. An example is the AMD AM29LV640D/AM29LV641D data sheet, which specifies this sequence for reading device and manufacturer ID codes:

$$
$\$\$0555 = AA
$$
  

$$
$\$\$02AA = 55
$$
  

$$
$\$80555 = 90
$$

But many processors do not have the least-significant address line connected to the flash device, as there is no reason to address individual bytes. If this is the arrangement for your target, you must compensate by shifting data sheet addresses left by one. This would change the sequence above to:

```
%%%0AAA = AA
%%%0554 = 55
%%%0AAA = 90
```
6. Confirm that data bus least significant bit of each flash device connects to the least significant bit of the processor. The CodeWarrior Flash Programmer does not support reverse wired flash devices.

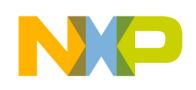

## **8.4.1. AMD Devices**

Some AMD devices are dual-mode, supporting either 8 bit or 16 bit modes. To determine the mode, check the state of the flash BYTE pin:  $BYTE = 0$  means 8 bit mode configuration;  $BYTE = 1$  means 16 bit mode configuration.

From [Listing 11](#page-49-0) to [Listing 19](#page-51-0) provides command sequences for AMD flash devices.

## **8.4.2. Atmel Devices**

From [Listing 20](#page-51-1) to [Listing 25](#page-53-0) provides command sequences for Atmel flash devices.

## **8.4.3. Intel Devices**

[Listing 26](#page-54-0) through [Listing 31](#page-56-0) provides command sequences for Intel flash devices. The status register read outs of these listings is not required for reading out the ID codes. However, if you enter these commands correctly, the status register results show an operation successful status or possible chip errors.

Some Intel devices are dual-mode, supporting either 8 bit or 16 bit modes. To determine the mode, check the state of the flash BYTE# pin: BYTE# = 0 means 8 bit mode configuration; BYTE# = 1 means 16 bit mode configuration.

## 8.5. **Procedure**

Perform these steps:

- 1. Start a CodeWarrior debugging session for your target.
- 2. Identify the appropriate command sequence for your device using Table 9.
	- If your manufacturer is Fujitsu, use the AMD listing for your arrangement.
	- If your manufacturer is Sharp, use the Intel listing for your arrangement.
	- Otherwise, find the closest match for your device arrangement, so that you can modify the command sequence explained in Step 3.
- 3. Substitute the high order address string with %%% in the code of the selected listing and perform either of the following:
	- Enter the listing commands one after another, in the Debugger Shell view, or
	- Copy the commands, paste them into a .tcl text file, then use a source command in the Debugger Shell view to invoke the new script.
- 4. In the output of the display command, look for the ID codes of your flash device. The device's data sheet specifies these code values.
	- **Adding Device(s) to the CodeWarrior™ Flash Programmer for ARM™ V7** If the output includes the ID codes, you have confirmed that flash device basic reads and writes function properly. This means that any programming problem lies with the CodeWarrior software, so you should report the matter to Freescale Technical Support:

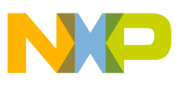

www.freescale.com/support.

 If the output does not include the ID codes, you have confirmed a low-level problem with reading from or writing to your flash devices. You must solve this problem locally for the CodeWarrior Flash Programmer to work.

Two examples follow the command sequence listings.

## 8.6. **Command Sequence Listings**

Table 9 lists various flash device arrangements and the corresponding command sequences.

| <b>Manufacturer</b> | <b>Devices</b>                           | <b>See</b>        |
|---------------------|------------------------------------------|-------------------|
| <b>AMD</b>          | One 8-bit device                         | Listing 11        |
|                     | One 8-bit/16-bit device, in 8-bit mode   | <b>Listing 12</b> |
|                     | Two 8-bit devices                        | Listing 13        |
|                     | Two 8-bit/16-bit devices, in 8-bit mode  | Listing 14        |
|                     | Four 8-bit devices                       | Listing 15        |
|                     | Four 8-bit/16-bit devices, in 8-bit mode | Listing 16        |
|                     | One 16-bit device                        | <b>Listing 17</b> |
|                     | Two 16-bit devices                       | <b>Listing 18</b> |
|                     | Four 16-bit devices                      | Listing 19        |
| Atmel               | One 8-bit device                         | <b>Listing 20</b> |
|                     | Two 8-bit devices                        | <b>Listing 21</b> |
|                     | Four 8bit devices                        | <b>Listing 22</b> |
|                     | One 16-bit device                        | <b>Listing 23</b> |
|                     | Two 16-bit devices                       | <b>Listing 24</b> |
|                     | Four 16-bit devices                      | <b>Listing 25</b> |
| Intel               | One 8-bit device                         | <b>Listing 26</b> |
|                     | Two 8-bit devices                        | <b>Listing 27</b> |
|                     | Four 8-bit devices                       | Listing 28        |
|                     | One 16-bit device                        | Listing 29        |
|                     | Two 16-bit devices                       | Listing 30        |
|                     | Four 16-bit devices                      | <b>Listing 31</b> |

**Table 3. Flash Device Command Sequences**

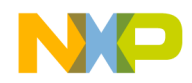

#### <span id="page-49-0"></span>**Listing 11. AMD: One 8-bit Device**

# Set device to Read state change p:%%%00000 f0 8bit # Get Mfg and Device ID values change p:%%%00555 aa 8bit change p:%%%002aa 55 8bit change p:%%%00555 90 8bit # Display Mfg ID value at offset 0# Display Dev ID value at offset 1 display p:%%%00000..%%%00002 8bit # Reset device to Read state change p:%%%00000 f0 8bit

#### <span id="page-49-1"></span>**Listing 12. AMD: One 8-bit/16-bit Device, in 8-bit Mode**

```
# Set device to Read state
change p:%%%00000 f0 8bit
# Get Mfg and Device ID values
change p:%%%00aaa aa 8bit
change p:%%%00555 55 8bit
change p:%%%00aaa 90 8bit
# Display Mfg ID value at offset 0
# Display Dev ID value at offset 1
display p:%%%00000..%%%00002 8bit
# Reset device to Read state
```
change p:%%%00000 f0 8bit

#### <span id="page-49-2"></span>**Listing 13. AMD: Two 8-bit Devices**

# Set devices to Read state change p:%%%00000 f0f0 16bit

# Get Mfg and Device ID values change p:%%%00aaa aaaa 16bit change p:%%%00554 5555 16bit change p:%%%00aaa 9090 16bit

```
# Display Mfg ID values at offsets 0, 1
# Display Dev ID values at offsets 2, 3
display p:%%%00000..%%%00004 8bit
```
# Reset devices to Read state change p:%%%00000 f0f0 16bit

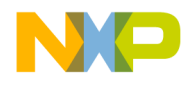

#### <span id="page-50-0"></span>**Listing 14. AMD: Two 8-bit/16-bit Devices, in 8-bit Mode**

```
# Set devices to Read state
change p:%%%00000 f0f0 16bit
# Get Mfg and Device ID values
change p:%%%001554 aaaa 16bit
change p:%%%00aa8 5555 16bit
change p:%%%01554 9090 16bit
# Display Mfg ID values at offsets 0, 1
# Display Dev ID values at offsets 2, 3
display p:%%%00000..%%%00004 8bit
# Reset devices to Read state
change p:%%%00000 f0f0 16bit
```
#### <span id="page-50-1"></span>**Listing 15. AMD: Four 8-bit Devices**

```
# Set devices to Read state
change p:%%%00000 f0f0f0f0 32bit
# Get Mfg and Device ID values
change p:%%%01554 aaaaaaaa 32bit
change p:%%%00aa8 55555555 32bit
change p:%%%01554 90909090 32bit
# Display Mfg ID values at offsets 0, 1, 2, 3
# Display Dev ID values at offsets 4, 5, 6, 7
display p:%%%00000..%%%00008 8bit
# Reset devices to Read state
```
change p:%%%00000 f0f0f0f0 32bit

#### <span id="page-50-2"></span>**Listing 16. AMD: Four 8-bit/16-bit Devices, in 8-bit Mode**

```
# Set devices to Read state
change p:%%%00000 f0f0f0f0 32bit
# Get Mfg and Device ID values
change p:%%%02aa8 aaaaaaaa 32bit
change p:%%%01550 55555555 32bit
change p:%%%02aa8 90909090 32bit
# Display Mfg ID values at offsets 0, 1, 2, 3
# Display Dev ID values at offsets 4, 5, 6, 7
display p:%%%00000..%%%00008 8bit
# Reset devices to Read state
change p:%%%00000 f0f0f0f0 32bit
```
#### <span id="page-50-3"></span>**Listing 17. AMD: One 16-bit Device**

```
Adding Device(s) to the CodeWarrior™ Flash Programmer for ARM™ V7
# Set device to Read state
change p:%%%00000 f0f0 16bit
```
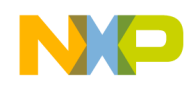

# Get Mfg and Device ID values change p:%%%00aaa aaaa 16bit change p:%%%00554 5555 16bit change p:%%%00aaa 9090 16bit # Display Mfg ID value at offset 0 # Display Dev ID value at offset 2 display p:%%%00000..%%%00004 16bit # Reset device to Read state change p:%%%00000 f0f0 16bit

#### <span id="page-51-2"></span>**Listing 18. AMD: Two-16 bit Devices**

```
# Set devices to Read state
change p:%%%00000 f0f0f0f0 32bit
```
# Get Mfg and Device ID values change p:%%%01554 aaaaaaaa 32bit change p:%%%00aa8 55555555 32bit change p:%%%01554 90909090 32bit

```
# Display Mfg ID values at offsets 0, 2
# Display Dev ID values at offsets 4, 6
display p:%%%00000..%%%00008 16bit
```
# Reset devices to Read state change p:%%%00000 f0f0f0f0 32bit

#### <span id="page-51-0"></span>**Listing 19. AMD: Four 16-bit Devices**

```
# Set devices to Read state
change p:%%%00000 f0f0f0f0f0f0f0f0 64bit
# Get Mfg and Device ID values
change p:%%%02aa8 aaaaaaaaaaaaaaaa 64bit
change p:%%%01550 5555555555555555 64bit
change p:%%%02aa8 9090909090909090 64bit
# Display Mfg ID values at offsets 0, 2, 4, 6
# Display Dev ID values at offsets 8, a, c, e
display p:%%%00000..%%%00010 16bit
# Reset devices to Read state
```
change p:%%%00000 f0f0f0f0f0f0f0f0 64bit

#### <span id="page-51-1"></span>**Listing 20. Atmel: One 8-bit Device**

```
# Set device to Read state
change p:%%%05555 aa 8bit
change p:%%%02aaa 55 8bit
change p:%%%05555 f0 8bit
```
**Adding Device(s) to the CodeWarrior™ Flash Programmer for ARM™ V7**

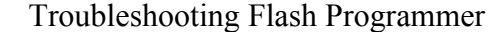

```
# Get Mfg and Device ID values
change p:%%%05555 aa 8bit
change p:%%%02aaa 55 8bit
change p:%%%05555 90 8bit
# Display Mfg ID value at offset 0
# Display Dev ID value at offset 1
display p:%%%00000..%%%00002 8bit
```
# Reset device to Read state change p:%%%05555 aa 8bit change p:%%%02aaa 55 8bit change p:%%%05555 f0 8bit

#### <span id="page-52-0"></span>**Listing 21. Atmel: Two 8-bit Devices**

```
# Set devices to Read state
change p:%%%0aaaa aaaa 16bit
change p:%%%05554 5555 16bit
change p:%%%0aaaa f0f0 16bit
# Get Mfg and Device ID values
change p:%%%0aaaa aaaa 16bit
change p:%%%05554 5555 16bit
change p:%%%0aaaa 9090 16bit
# Display Mfg ID values at offsets 0, 1
# Display Dev ID values at offsets 2, 3
display p:%%%00000..%%%00004 8bit
# Reset devices to Read state
change p:%%%0aaaa aaaa 16bit
change p:%%%05554 5555 16bit
```
<span id="page-52-1"></span>change p:%%%0aaaa f0f0 16bit

#### **Listing 22. Atmel: Four 8-bit Devices**

```
# Set devices to Read state
change p:%%%15554 aaaaaaaa 32bit
change p:%%%0aaa8 55555555 32bit
change p:%%%15554 f0f0f0f0 32bit
# Get Mfg and Device ID values
change p:%%%15554 aaaaaaaa 32bit
change p:%%%0aaa8 55555555 32bit
change p:%%%15554 90909090 32bit
# Display Mfg ID values at offsets 0, 1, 2, 3
# Display Dev ID values at offsets 4, 5, 6, 7
display p:%%%00000..%%%00008 8bit
```
# Reset devices to Read state

Adding Device(s) to the CodeWarrior™ Flash Programmer for **ARM™ V7**

```
change p:%%%15554 aaaaaaaa 32bit
change p:%%%0aaa8 55555555 32bit
change p:%%%15554 f0f0f0f0 32bit
```
#### <span id="page-53-1"></span>**Listing 23. Atmel: One 16-bit Device**

```
# Set device to Read state
change p:%%%0aaaa 00aa 16bit
change p:%%%05554 0055 16bit
change p:%%%0aaaa 00f0 16bit
```
# Get Mfg and Device ID values change p:%%%0aaaa 00aa 16bit change p:%%%05554 0055 16bit change p:%%%0aaaa 0090 16bit

# Display Mfg ID value at offset 0 # Display Dev ID value at offset 2 display p:%%%00000..%%%00004 16bit

# Reset device to Read state change p:%%%0aaaa 00aa 16bit change p:%%%05554 0055 16bit change p:%%%0aaaa 00f0 16bit

#### <span id="page-53-2"></span>**Listing 24. Atmel: Two 16-bit Devices**

```
# Set devices to Read state
change p:%%%15554 00aa00aa 32bit
change p:%%%0aaa8 00550055 32bit
change p:%%%15554 00f000f0 32bit
# Get Mfg and Device ID values
change p:%%%15554 00aa00aa 32bit
change p:%%%0aaa8 00550055 32bit
change p:%%%15554 00900090 32bit
# Display Mfg ID values at offsets 0, 2
# Display Dev ID values at offsets 4, 6
display p:%%%00000..%%%00008 16bit
```
# Reset devices to Read state change p:%%%15554 00aa00aa 32bit change p:%%%0aaa8 00550055 32bit change p:%%%15554 00f000f0 32bit

#### <span id="page-53-0"></span>**Listing 25. Atmel: Four 16-bit Devices**

```
# Set devices to Read state
change p:%%%02998 00aa00aa00aa00aa 64bit
change p:%%%01550 0055005500550055 64bit
change p:%%%02aa8 00f000f000f000f0 64bit
```
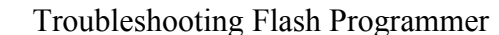

```
# Get Mfg and Device ID values
change p:%%%02998 00aa00aa00aa00aa 64bit
change p:%%%01550 0055005500550055 64bit
change p:%%%02aa8 0090009000900090 64bit
# Display Mfg ID values at offsets 0, 2, 4, 6
# Display Dev ID values at offsets 8, a, c, e
display p:%%%00000..%%%00010 16bit
# Reset devices to Read state
change p:%%%02998 00aa00aa00aa00aa 64bit
change p:%%%01550 0055005500550055 64bit
change p:%%%02aa8 00f000f000f000f0 64bit
```
#### <span id="page-54-0"></span>**Listing 26. Intel: One 8-bit Device**

```
# Set device to Read state
# and clear status register
change p:%%%00000 ff 8bit
change p:%%%00000 50 8bit
# Get Mfg and Device ID values
change p:%%%00000 90 8bit
# Display Mfg ID value at offset 0
# Display Dev ID value at offset 1
display p:%%%00000..%%%00002 8bit
# Read and display status register
change p:%%%00000 70 8bit
display p:%%%00000..%%%00001 8bit
# Reset device to Read state
change p:%%%00000 ff 8bit
Listing 27. Intel: Two 8-bit Devices
```

```
# Set devices to Read state
# and clear status registers
change p:%%%00000 ffff 16bit
change p:%%%00000 5050 16bit
# Get Mfg and Device ID values
change p:%%%00000 9090 16bit
# Display Mfg ID values at offsets 0, 1
# Display Dev ID values at offsets 2, 3
display p:%%%00000..%%%00004 8bit
# Read and display status registers
```
Adding Device(s) to the CodeWarrior™ Flash Programmer for **ARM™ V7**

change p:%%%00000 7070 16bit display p:%%%00000..%%%00002 8bit

# Reset devices to Read state change p:%%%00000 ffff 16bit

#### <span id="page-55-0"></span>**Listing 28. Intel: Four 8-bit Devices**

```
# Set devices to Read state
# and clear status registers
change p:%%%00000 ffffffff 32bit
change p:%%%00000 50505050 32bit
# Get Mfg and Device ID values
change p:%%%00000 90909090 32bit
# Display Mfg ID values at offsets 0, 1, 2, 3
# Display Dev ID values at offsets 4, 5, 6, 7
display p:%%%00000..%%%00008 8bit
# Read and display status registers
change p:%%%00000 70707070 32bit
display p:%%%00000..%%%00004 8bit
```
# Reset devices to Read state change p:%%%00000 ffffffff 32bit

#### <span id="page-55-1"></span>**Listing 29. Intel: One 16-bit Device**

```
# Set device to Read state
# and clear status register
change p:%%%00000 ffff 16bit
change p:%%%00000 5050 16bit
# Get Mfg and Device ID values
change p:%%%00000 9090 16bit
# Display Mfg ID value at offset 0
# Display Dev ID value at offset 2
display p:%%%00000..%%%00004 16bit
# Read and display status register
change p:%%%00000 7070 16bit
display p:%%%00000..%%%00002 16bit
```
# Reset device to Read state change p:%%%00000 ffff 16bit

#### <span id="page-55-2"></span>**Listing 30. Intel: Two 16-bit Devices**

```
Adding Device(s) to the CodeWarrior™ Flash Programmer for ARM™ V7
# Set devices to Read state
# and clear status registers
change p:%%%00000 ffffffff 32bit
```
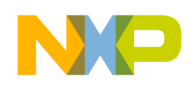

change p:%%%00000 50505050 32bit

# Get Mfg and Device ID values change p:%%%00000 90909090 32bit

# Display Mfg ID values at offsets 0, 2 # Display Dev ID values at offsets 4, 6 display p:%%%00000..%%%00007 16bit

# Read and display status registers change p:%%%00000 70707070 32bit display p:%%%00000..%%%00003 16bit

# Reset devices to Read state change p:%%%00000 ffffffff 32bit

#### <span id="page-56-0"></span>**Listing 31. Intel: Four 16-bit Devices**

```
# Set devices to Read state
# and clear status registers
change p:%%%00000 ffffffffffffffff 64bit
change p:%%%00000 5050505050505050 64bit
# Get Mfg and Device ID values
change p:%%%00000 9090909090909090 64bit
# Display Mfg ID values at offsets 0, 2, 4, 6
# Display Dev ID values at offsets 8, a, c, e
display p:%%%00000..%%%00008 16bit
# Read and display status registers
change p:%%%00000 7070707070707070 64bit
display p:%%%00000..%%%00004 16bit
# Reset devices to Read state
change p:%%%00000 ffffffffffffffff 64bit
```
## 8.7. **Examples**

Following are example flash interrogations that are common for some target boards that use both AMD and Intel devices.

### **8.7.1. One 16-bit AMD Device**

Freescale derivatives M5208EVBE, M52277EVB, M5282EVB, and M5235EVB all use AMD 16x1 devices. These devices have Manufacturer ID  $0 \times 01$ .

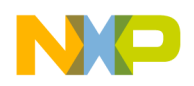

The commands have been executed on a M5235EVB board. For AMD, one device with 16-bit access instructs the use of [Listing 17.](#page-50-3)

Perform these steps:

- 1. Copy this code into text file, check flash.tcl, making the code a script.
- 2. Substitute the string FFE with all instances of  $\frac{60}{6}$ .
- 3. Use the source command to invoke the script.

[Listing 32](#page-57-0) shows the resulting code.

NOTE The comment lines in [Listing 32](#page-57-0) and [Listing 33](#page-58-0) are for clarification. The CodeWarrior source command discards comment lines, so you will not see such comments in your **Debugger Shell** view.

#### <span id="page-57-0"></span>**Listing 32. Example One Results**

```
# Set device to Read state
change p:FFE00000 f0f0 16bit
# Get Mfg and Device ID values
change p:FFE00aaa aaaa 16bit
change p:FFE00554 5555 16bit
change p:FFE00aaa 9090 16bit
# Display Mfg ID value at offset 0
# Display Dev ID value at offset 2
display p:FFE00000..%%%00004 16bit
ffe00000 $0001 $2245 $0000 .. "E ..
# Reset device to Read state
change p:FFE00000 f0f0 16bit
```
The results of display line show the manufacturer ID code 0x1 and the device ID code 0x2245. This confirms basic read/write functionality of the flash devices.

### **8.7.2. One 16-bit Intel Device**

Freescale derivatives M5329EVBE, M5373EVB, M5475EVB, and M5485EVB all use AMD 16x1 devices. These devices have Manufacturer ID *0x89*.

The commands have been executed on a M5329EVBE board. For Intel, one device with 16-bit access instructs the use of [Listing 29.](#page-55-1)

Perform these steps:

- 1. Copy this code into text file, check\_flash.tcl, making the code a script.
- 2. Substitute the string 000 with all instances of %%%.
- 3. Use the source command to invoke the script.

[Listing 33](#page-58-0) shows the resulting code.

<span id="page-58-0"></span>**Listing 33. Example Two Results**

# Set device to Read state # and clear status register change p:00000000 ffff 16bit change p:00000000 5050 16bit # Get Mfg and Device ID values change p:00000000 9090 16bit # Display Mfg ID value at offset 0 # Display Dev ID value at offset 2 display p:00000000..%%%00004 16bit  **0 \$0089 \$88C3 \$0001 .. .. ..**  # Read and display status register change p:00000000 7070 16bit display p:00000000..%%%00002 16bit **0 \$0080 \$0080 .. ..**  # Reset device to Read state change p:00000000 ffff 16bit

The result of the first display line shows the manufacturer ID code 0x0089 and the device ID code 0x88C3. This confirms basic read/write functionality of the flash devices.

### 8.8. **Summary**

For most flash devices in use today, programming involves state machine like cycles of multiple writes that must proceed the final write cycle. To diagnose flash programming failures, you must determine whether the cause of the failure is in target hardware or flash programming software. The general method of document lets you make this determination through simple, low level writes and reads, without the use of expensive and complicated logic analyzers. If these reads and writes fail, the problem most likely is on the target. If these reads and writes succeed, the problem most likely is in the flash programming software, so contact Technical Support at [http://www.freescale.com/support.](http://www.freescale.com/support)

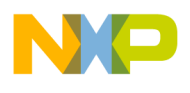

z

Troubleshooting Flash Programmer

**Adding Device(s) to the CodeWarrior™ Flash Programmer for ARM™ V7** 60 Freescale Semiconductor Contains and Contains the Contains of Arthur Contains of Arthur Christmas and Treescale Semiconductor

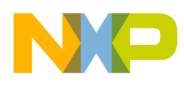

Information in this document is provided solely to enable system and software implementers to use Freescale Semiconductor products. There are no express or implied copyright licenses granted hereunder to design or fabricate any integrated circuits or integrated circuits based on the information in this document.

Freescale Semiconductor reserves the right to make changes without further notice to any products herein. Freescale Semiconductor makes no warranty, representation or guarantee regarding the suitability of its products for any particular purpose, nor does Freescale Semiconductor assume any liability arising out of the application or use of any product or circuit, and specifically disclaims any and all liability, including without limitation consequential or incidental damages. "Typical" parameters that may be provided in Freescale Semiconductor data sheets and/or specifications can and do vary in different applications and actual performance may vary over time. All operating parameters, including "Typicals", must be validated for each customer application by customer's technical experts. Freescale Semiconductor does not convey any license under its patent rights nor the rights of others. Freescale Semiconductor products are not designed, intended, or authorized for use as components in systems intended for surgical implant into the body, or other applications intended to support or sustain life, or for any other application in which the failure of the Freescale Semiconductor product could create a situation where personal injury or death may occur. Should Buyer purchase or use Freescale Semiconductor products for any such unintended or unauthorized application, Buyer shall indemnify and hold Freescale Semiconductor and its officers, employees, subsidiaries, affiliates, and distributors harmless against all claims, costs, damages, and expenses, and reasonable attorney fees arising out of, directly or indirectly, any claim of personal injury or death associated with such unintended or unauthorized use, even if such claim alleges that Freescale Semiconductor was negligent regarding the design or manufacture of the part.

Freescale, the Freescale logo, CodeWarrior, and QorIQ are trademarks of Freescale Semiconductor, Inc., Reg. U.S. Pat. & Tm. Off. Layerscape is trademark of Freescale Semiconductor, Inc. All other product or service names are the property of their respective owners. ARM, Cortex, Cortex-A7, TrustZone are trademarks of ARM Limited (or its subsidiaries) in the EU and/or elsewhere. All rights reserved.

© Freescale Semiconductor, Inc. 2014. All rights reserved.

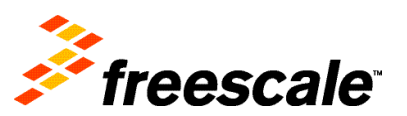

Document Number: AN4349 12 December 2014